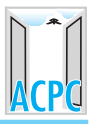

# 3. GUIDELINES FOR ONLINE ADMISSION-2017

(Information booklet and PIN can be obtained by the candidate from any of the designated branches of Kotak Mahindra Bank. The details of the branches of Kotak Mahindra Bank, from which booklet and PIN can be obtained are given in Chapter-14.

ઉમેદવારોને માહિતી પુસ્તિકા અને PIN નક્કી કરાયેલ **કોટક મહિન્દ્રા બેંક**ની શાખાએ મળી શકશે. **કોટક મહિન્દ્રા** <u>બેંકની નક્કી કરાયેલી શાખાઓની યાદી પ્રકરણ-૧૪માં આપવામાં આવેલી છે.</u>

All the cadidates are hereby informed that all the activities of admisison described in this chapter can be performed within stipulated time limit as declared by Admission Committee, and refer the admission schedule declared by Admission Committee time to time.

તમામ ઉમેદવારોને આથી જણાવવામાં આવે છે કે આ પ્રકરણમાં દર્શાવવામાં આવેલી તમામ કાર્યવિધિઓ પ્રવેશ સમિતિ, દ્વારા નિર્ધારિત સમયમર્યાદામાં પૂર્ણ કરવાની રહેશે. આથી, પ્રવેશ સમિતિ દ્વારા નિર્ધારિત સમયપત્રક વખતોવખત જોતાં રહેવં.

# 3.1 PROCEDURE FOR ONLINE REGISTRATION: (ઓનલાઈન રજિસ્ટ્રેશનની પ્રક્રિયા)

- 1. Gujarat Board / CBSE / ISCE / NIOS / IB / Cambridge students who have passed HSC Examination (Science Stream) from Gujarat State have to log on to the website www.gujacpc.nic.in from anywhere on the internet for Online Registration. The window as shown in Fig 3.1 will appear on the computer screen.
- $1.$   $9$ જરાત બોર્ડ / CBSE / ISCE / NIOS / IB / Cambridge નાં વિદ્યાર્થીઓ કે જેમણે ધો. ૧૨ (વિ.પ્ર.)ની પરીક્ષા ગુજરાત રાજ્યમાં ઉત્તિર્ણ કરેલ છે, તેઓએ વેબસાઈટ www.gujacpc.nic.in પર જયાં ઈન્ટરનેટની સુવિધા ઉપલબ્ધ હોય ત્યાંથી લોગ ઓન કરી ઓનલાઈન રજિસ્ટેશન કરાવવાનું રહેશે. Fig 3.1 માં દર્શાવ્યા મુજબની કોમ્પ્યટર સ્ક્રીન દેખાશે.

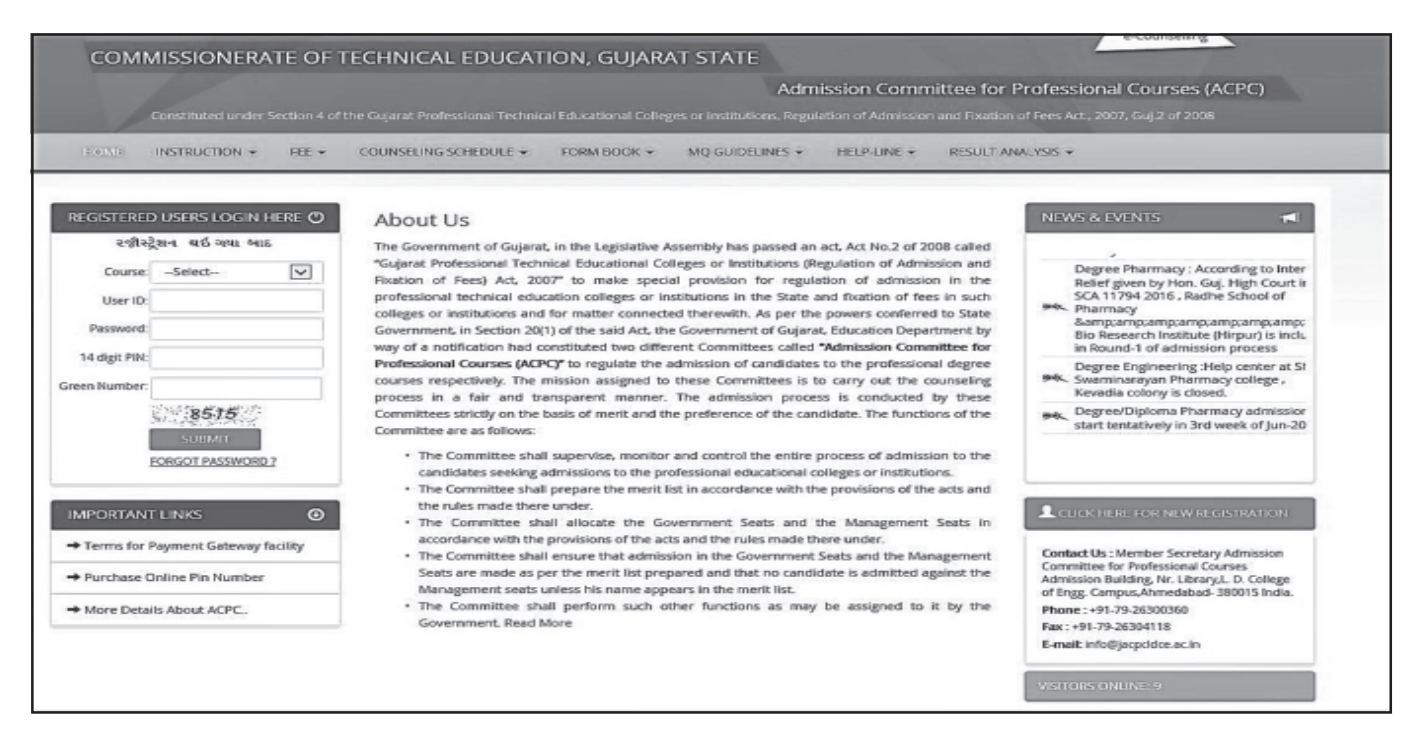

### Fig 3.1 Screen of "www.gujacpc.nic.in"

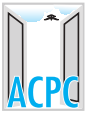

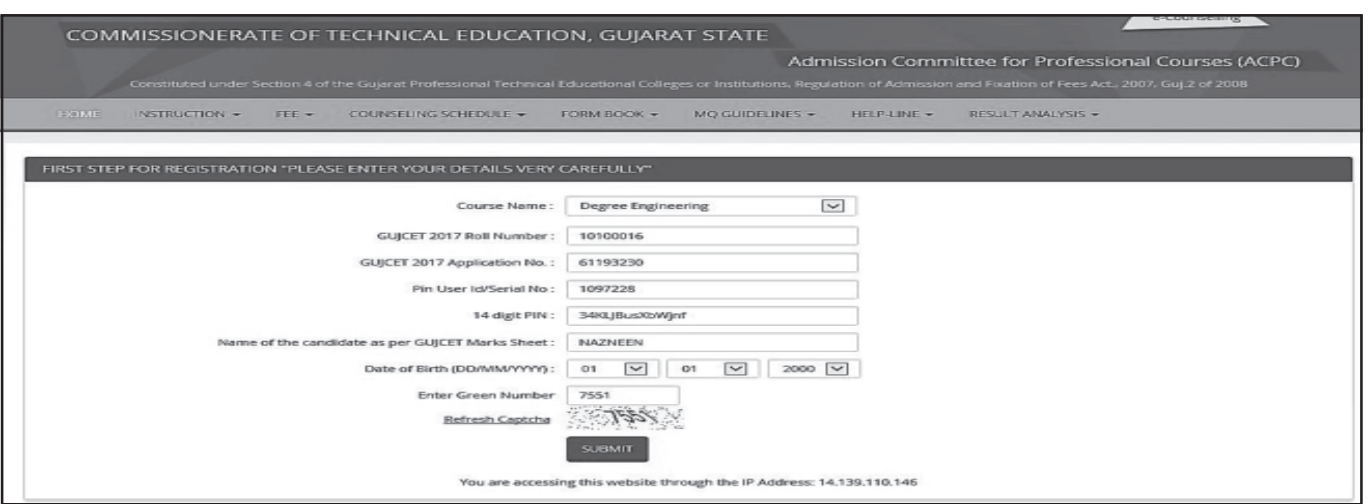

Fig. 3.2 Screen of "New Registration Window"

- To register as a new candidate click the *Click Here For New Registration*) button.  $2<sub>1</sub>$ By doing so, New Registration window will be displayed on the computer screen.
- પ્રથમ વખત ઉમેદવારી કરતી વખતે Click Here For New Registration બટન પર ક્લીક કરવું.  $2.$ આમ કરવાથી New Registration વિન્ડો દેખાશે.
- The candidate has to choose course name by selecting the option of choice for  $3.$ "Degree Engineering" from the combo and details will appear on the computer screen as shown in Fig. 3.2.
- ઉમેદવારે અભ્યાસક્રમની પસંદગી માટેના વિકલ્પો પૈકી "Degree Engineering"ની પસંદગી કોમ્બોમાંથી  $\overline{3}$ . કરવાની રહેશે ત્યારબાદ કોમ્પ્યુટર સ્ક્રીનમાં Fig. 3.2. મુજબ માહિતી દેખાશે.
- After that, enter GUJCET-2017 Roll Number, Application number and Name of candidate  $\mathbf{4}$ . as per the GUJCET-2017 mark sheet, 14 digit PIN as given with booklet, Serial No. Provided with PIN, and other details in the appropriate box. Verify the details entered and if every detail entered is correct, click (SUBMIT) button. Then, the Online Registration Form window will be displayed on the computer screen.
- ત્યારબાદ, GUJCET-2017ની માર્કશીટ મુજબ GUJCET-2017 રોલ નંબર, એપ્લિકેશન નંબર તથા નામ, 4. માહિતી પુસ્તિકા સાથે આપેલ 14 આંકડાનો PIN, સાથે અપાયેલ સીરીયલ નંબર (Sr. No) તથા અન્ય વિગતો આનુષાંગિક બોક્ષમાં ભરવાની રહેશે. આપેલ માહિતી ચકાસો અને જો તે સાચી હોય તો (SUBMIT) બટન ક્લીક કરો. ત્યારબાદ દર્શાવ્યા મુજબ Online Registration Form window કોમ્પ્યુટર સ્ક્રીન ઉપર દેખાશે.

For Gujarat Board students who have passed the HSC Examination (science stream) in March-2017 in single attempt, the window as shown in Fig. 3.3 will appear.

ગજરાત બોર્ડનાં વિદ્યાર્થીઓ કે જેઓએ ધો. ૧૨ (વિજ્ઞાન પ્રવાહ)ની પરીક્ષા માર્ચ-૨૦૧૭ માં પ્રથમ પ્રયત્ને પાસ કરેલ હશે. તેઓ માટે Fig. 3.3 માં દર્શાવ્યા મુજબ કોમ્પ્યુટર સ્ક્રીન દેખાશે.

In case of CBSE/ISCE/NIOS/IB/Cambridge students passed from Gujarat State in any year and Gujarat Board students who have passed the HSC Examination (science stream) on or before December 2016, the window as shown in Fig. 3.4 will appear.

CBSE/ISCE/NIOS/IB/Cambridge નાં ગુજરાત રાજ્યમાંથી કોઈપણ વર્ષે પરીક્ષા આપી ઉત્તીર્ણ થયેલ ઉમેદવારો તથા ગુજરાત બોર્ડમાંથી ડિસેમ્બર ૨૦૧૬ પહેલાં ધો. ૧૨ (વિ.પ્ર.) ઉત્તીર્ણ ઉમેદવારોનાં કિસ્સામાં Fig. 3.4 માં દર્શાવ્યા મુજબ કોમ્પ્યુટર સ્ક્રીન દેખાશે.

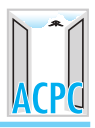

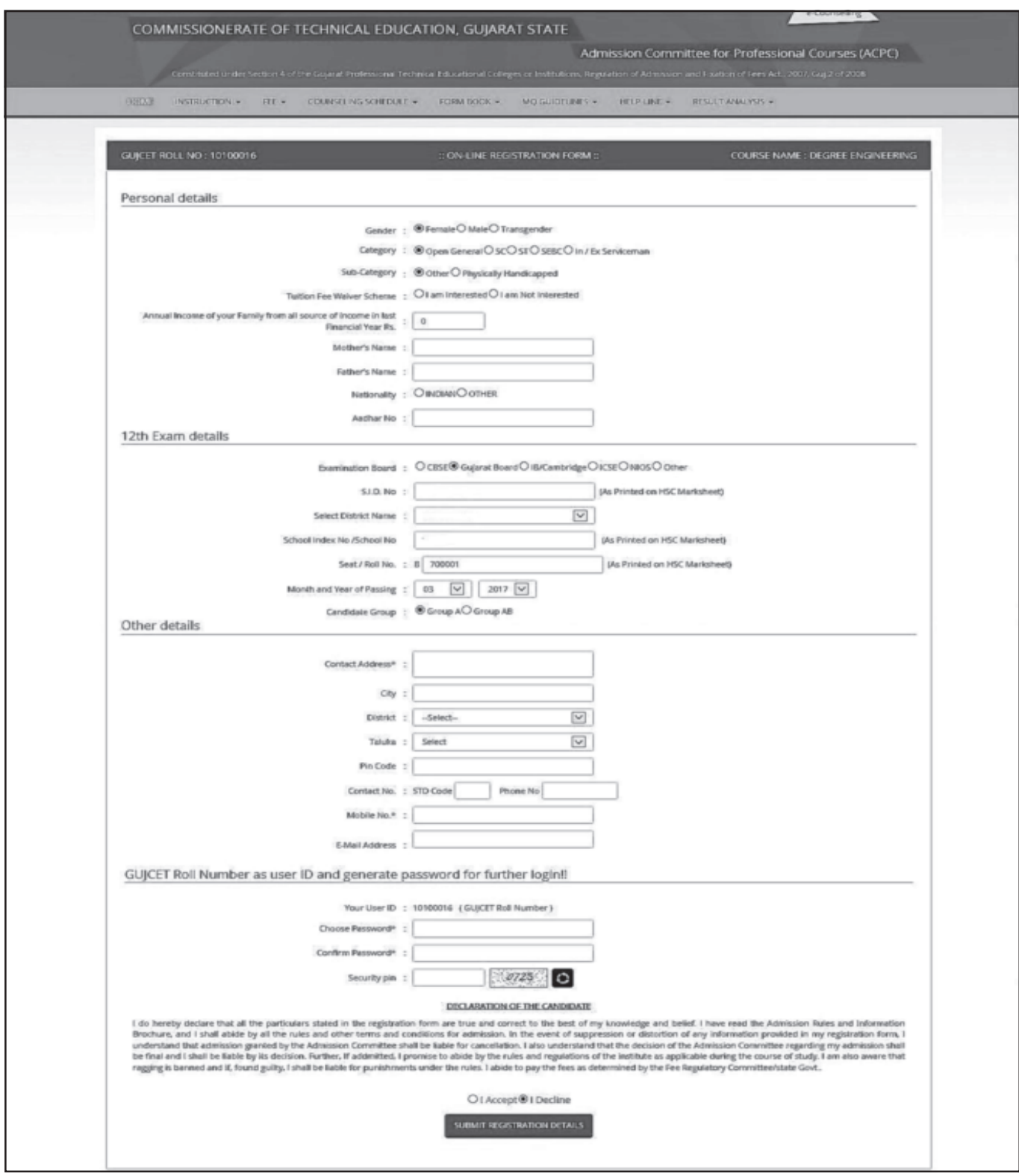

Fig. 3.3 Screen of "Online Registration Form"

Note : Out of online registration form as shown in Fig. 3.3 and 3.4, whichever form will open at the time of registration, candidate has to enter the detail in respective form. નોંધ: Fig. 3.3 અને 3.4, માં દર્શાવવામાં આવેલ ઓનલાઈન રજીસ્ટ્રેશન ફોર્મ પૈકી જે પણ ફોર્મ રજીસ્ટ્રેશન સમયે ખોલવામાં આવે, તેમાં ઉમેદવારે આનુષાંગિક માહિતી ભરવાની રહેશે.

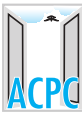

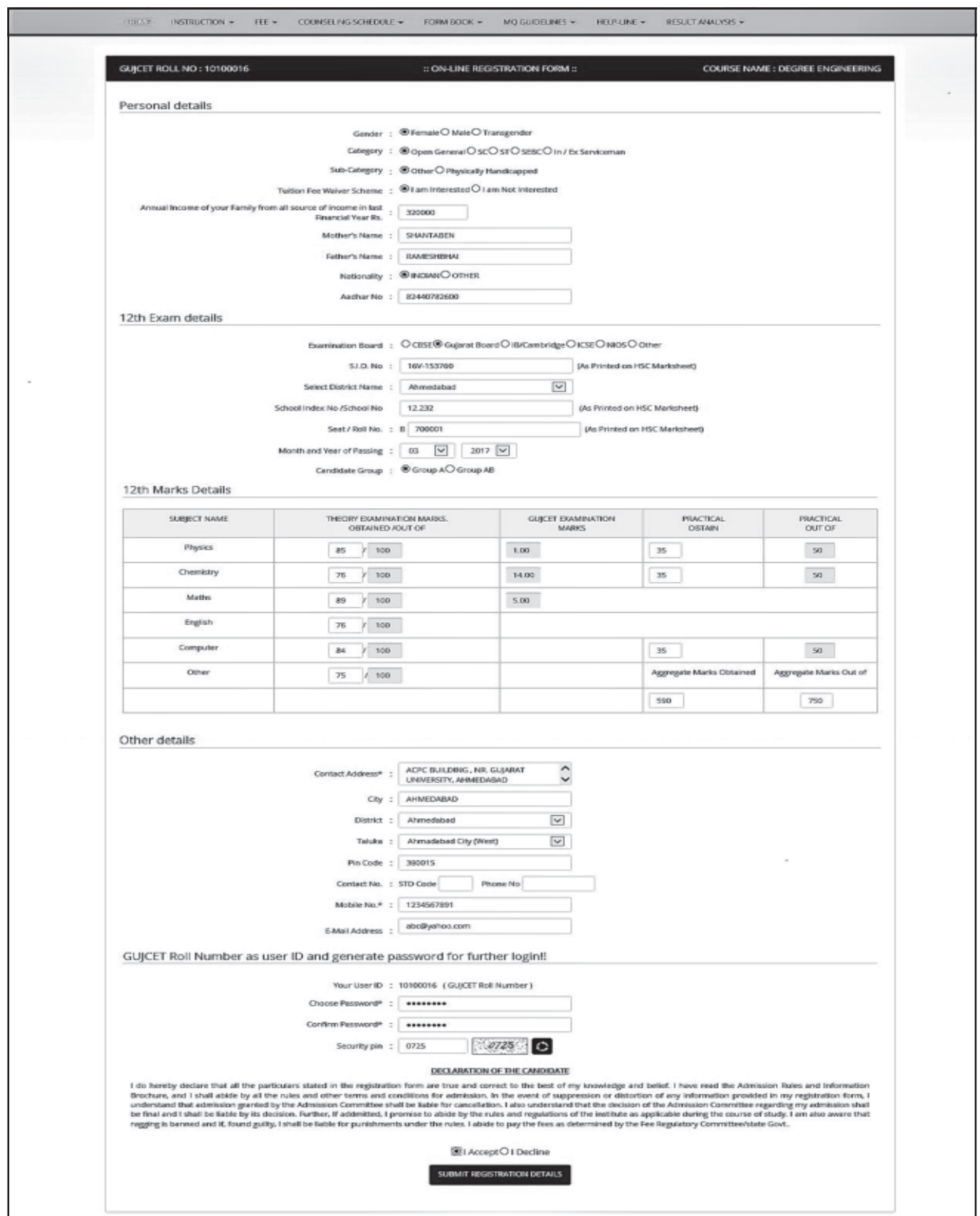

Fig. 3.4 Screen of "Online Registration Form"

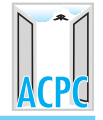

5. The candidate has to fill up personal details in the format as displayed in **Online** Registration Form. Candidate's GUJCET-2017 roll number will appear as LOGIN ID. [It is mandatory to use the Candidate's GUJCET-2017 roll number as LOGIN ID]**.** After that, the candidate has to enter a password by entering with at least 6 (six) and maximum 12 (twelve) alphanumeric characters. Re-enter the same password at the space marked as **Confirm Password**. For future login the candidate has to use the same Login ID, PIN and password only. So candidate has to remember the password for subsequent login.

Caution : Please do not share your password and PIN given with the booklet, with anyone.

5. ઉમેદવારે Online Registration Formમાં દર્શાવ્યા મુજબની તેઓની અંગત માહિતી ભરવાની રહેશે. Gમેદવારનો GUJCET-2017 રોલ નંબર (LOGIN ID તરીકે દેખાશે. (ઉમેદવારે તેઓના GUJCET-2017 રોલ નંબરનો (LOGIN ID) તરીકે ઉપયોગ કરવો ફરજિયાત છે.) ત્યારબાદ ઉમેદવારે ઓછામાં ઓછા ૬ (છ) અને વધુમાં વધુ ૧૨ (બાર) અક્ષરો/આંકડા ધરાવતો પાસવર્ડ આપવાનો રહેશે. Confirm Password દર્શાવેલી જગ્યામાં ઉમેદવારે પોતાનો ઉપરોક્ત પાસવર્ડ ફરીથી આપવાનો રહેશે. ભવિષ્યનાં દરેક Login સમયે ઉમેદવારે માત્ર Login ID, PIN અને પાસવર્ડનો ઉપયોગ કરવાનો રહેશે. આથી, ઉમેદવાર ત્યારબાદના દરેક Login માટે પાસવર્ડ યાદ રાખે તે ખૂબ જ જરૂરી છે.

 $i$ તેતવણી : આપનો પાસવર્ડ તથા માહિતી પુસ્તિકા સાથે મળેલો PIN ગુપ્ત રાખશો.

- 6. Verify the entries made and if every detail found correct then choose  $\overline{1}$  accept option at the bottom of the form, if the declaration is acceptable. If the candidate selects  $\left($  accept) option, he will be allowed to click the  $\left(SUBMIT\right)$  button. In case any mandatory information not filled then registration will not be completed. In such case the incomplete fields will be highlighted by ' \* ' with red colour or message will be displayed. Provide the incomplete information and click  $(SUBMIT)$  button.
- 6. આપેલ માહિતી ચકાસો અને જો દરેક માહિતી સાચી હોય તો, declaration વાંચી જો તે ગ્રાહ્ય હોય તો ફોર્મની નીચે આપવામાં આવેલ (I accept) બટન ઉપર ક્લીક કરો. જો ઉમેદવાર(I accept) બટન Gપર ક્લીક કરશે તો જ (SUBMIT) બટન ક્લીક કરી શકશે. કોઈપણ કિસ્સામાં જો માંગવામાં આવેલી ફરજિયાત માહિતી પૂર્ણ નહીં હોય તો રજિસ્ટ્રેશન પ્રક્રિયા પૂર્ણ થશે નહીં. આવા કિસ્સાઓમાં અધુરી/ ખટતી વિગતોવાળા ખાનામાં લાલ કલરના ' \* ' દર્શાવવામાં આવશે અથવા સંદેશો દર્શાવવામાં આવશે. અધુરી/ખૂટતી વિગતો પૂર્ણ કર્યા બાદ **SUBMIT**) બટન ઉપર ક્લીક કરો.
- 7. By doing so, **Registration Details** will be generated as shown in Fig. 3.5. If any corrections are required then press **Edit Registration Details** button. The **Online Registration Form** will appear with already filled details which can be edited by the candidate. After editing, the candidate has to verify the details entered and if every detail found correct,  $click$  Confirm Registration Details) button. No changes to registration details will be allowed after this.

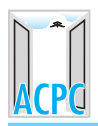

- આમ કરવાથી, Fig. 3.5માં દર્શાવ્યા મુજબનું Registration Details દેખાશે. જો કોઈ સુધારા કરવા  $\overline{7}$ . જરૂરી જશાય તો, Edit Registration Details)બટન ઉપર ક્લીક કરો. ઉમેદવાર દ્વારા ભરેલ વિગતો મુજબ Online Registration Form દેખાશે, સદર વિગતોમાં ઉમેદવાર દ્વારા સુધારા કરી શકાશે. સુધારા કર્યા બાદ ઉમેદવારે દરેક વિગત ચકાસવી અને જો તે દરેક વિગત સાચી હોય તો. Confirm Registration Details મટન ક્લીક કરવું. ત્યારબાદ રજિસ્ટ્રેશનની વિગતોમાં કોઈપણ પ્રકારનો કેરકાર કરી શકશે નહીં
- The candidate will be able to take printout of the Registration Details only after 8. pressing Confirm Registration Details) button. The candidate can click the **Print Your Details**) button for printing **Registration Details** page, refer Fig. 3.5
- Confirm Registration Details) બટન ઉપર ક્લીક કર્યા બાદ જ ઉમેદવાર Registration Detailsની 8. મિન્ટઆઉટ લઈ શકશે. Registration Details મિન્ટ કરવા માટે ઉમેદવારે (Print Your Details) બટન ક્લીક કરવાનું રહેશે. (જુઓ Fig. 3.5)

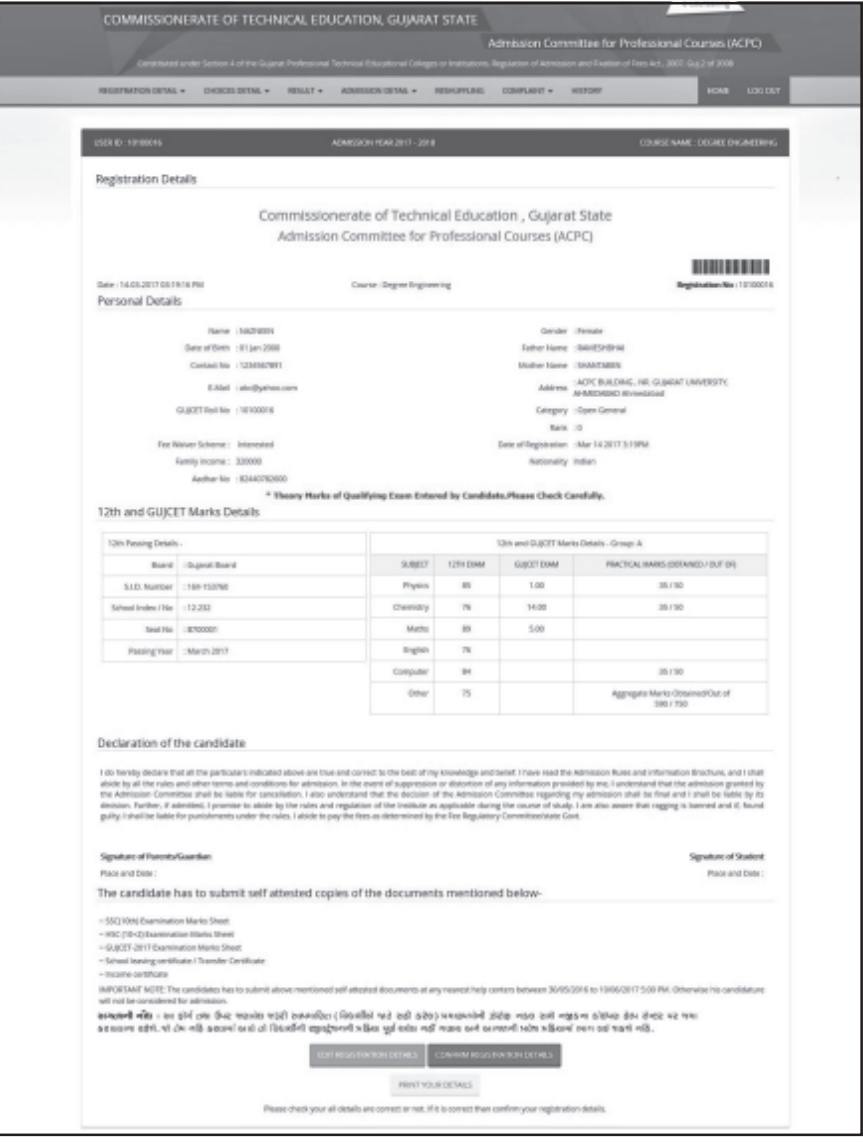

Fig. 3.5 Screen of "Registration Details"

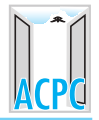

 $9<sub>1</sub>$ Candidates of Open NON-TFW category who have passed HSC (Science Stream) in March 2017 from Gujarat Board in first attempt and not entered their marks will get Registration Details online by clicking on Registration Acknowledgement Slip for Open NON-TFW button. By doing so, their registration will be confirmed. These candidates need not go to help center for confirmation of registration. On line Registration Slip will be genrated as shown in fig. 3.6

For other than Open NON-TFW category candidates, as mentioned above, after printing Registration Details, it is mandatory to report at Help Center for confirmation of registration. Otherwise his registration process will not be completed and his merit number (rank) will not be generated.

Open NON-TFW categoryનાં ઉમેદવારો કે જેઓએ ધો. ૧૨ (વિજ્ઞાન પ્રવાહ)ની પરીક્ષા 9. માર્ચ-૨૦૧૭ માં ગુજરાત બોર્ડમાંથી પ્રથમ પ્રયત્ને ઉત્તીર્ણ કરેલ છે અને ગુણની એન્ટી જાતે કરેલ ન હોય, તેઓએ Registration Details ઓનલાઈન મેળવવા માટે Registration Acknowledgement) Slip for Open NON-TFW) બટન ઉપર ક્લિક કરવાનું રહેશે. આમ કરવાથી તેઓનું રજિસ્ટ્રેશન confirm થઈ જશે. આવા ઉમેદવારોએ રજિસ્ટેશન confirm કરાવવા માટે હેલ્પ સેન્ટર ખાતે જવાનું રહેશે નહીં. On line Registration Slip fig. 3.6 માં દર્શાવ્યા મુજબ તૈયાર થશે.

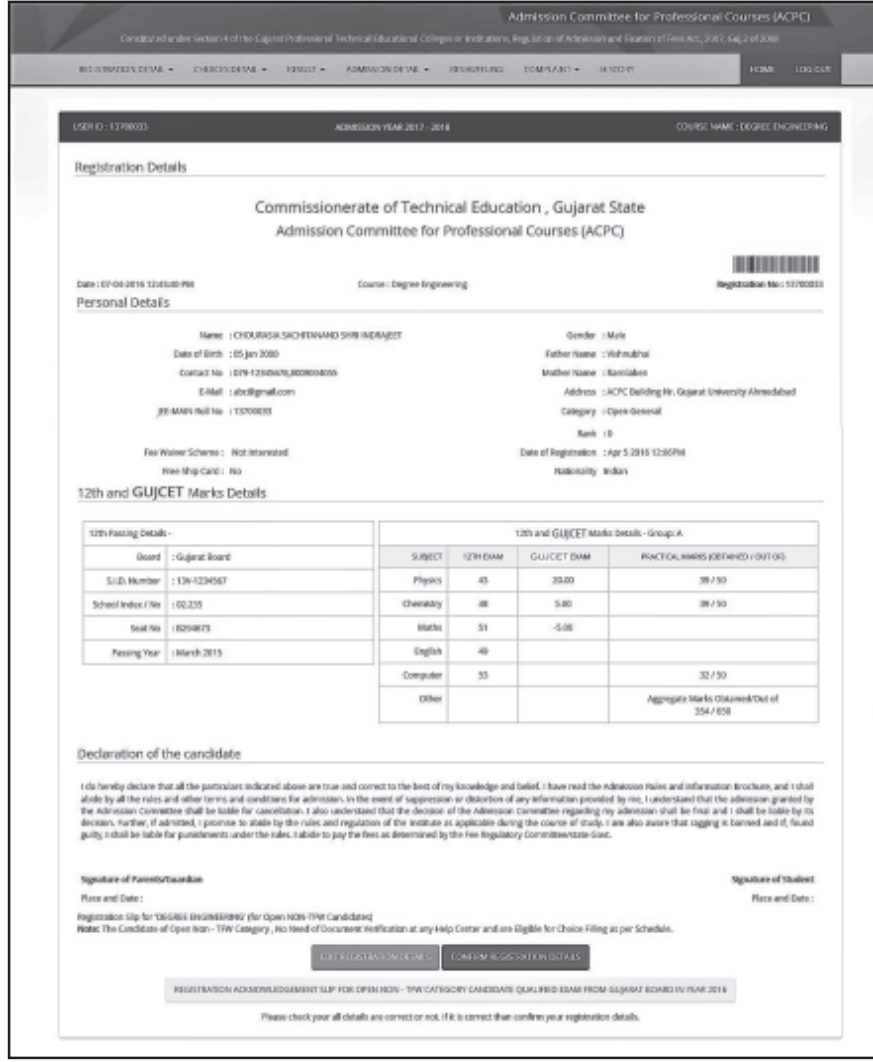

Fig. 3.6 "Registration Slip" for Open NON-TFW Category Candidates

Open NON-TFW category સિવાયનાં ઉમેદવારોએ, અગાઉ જણાવ્યાનુસાર, Registration Detailsની પ્રિન્ટ મેળવ્યા બાદ, તેઓનાં રજિસ્ટ્રેશનનાં confirmation માટે હેલ્પ સેન્ટર ખાતે રિપોર્ટીંગ કરવું ફરજિયાત છે. અન્યથા તેઓની રજિસ્ટેશનની પ્રક્રિયા પૂર્ણ નહીં થાય અને તેઓને મેરીટ નંબર (રેન્ક) મળશે નહીં.

- 10. For the confirmation of registration at Help Center, the candidate of other than Open NON-TFW category have to take printout of the Registration Details (two copies). Self-attested copies of all relevant documents (as per the list mentioned at the bottom of the Registration Details) should be attached with the Registration Details. Both candidate as well as parent/guardian of the candidate has to compulsorily sign the Registration Details at the space provided.
- હેલ્પ સેન્ટર ખાતે રજિસ્ટ્રેશનનાં confirmation માટે Open NON-TFW category સિવાયનાં ઉમેદવારોએ  $10.$ Registration Detailsની પ્રિન્ટ આઉટ (બે નકલ) કાઢવાની રહેશે. Registration Details સાથે જરૂરી પ્રમાણપત્રો (Registration Detailsના અંતે જણાવેલ લીસ્ટ મુજબ)ની સ્વપ્રમાણિત નકલ જોડવાની રહેશે. ઉમેદવાર તથા તેના માતા-પિતા/વાલીએ Registration Detailsમાં આપવામાં આવેલી જગ્યામાં સહી કરવી કરજીયાત છે.
- 11. The candidate then has to reach at any nearby Help Center alongwith Registration Details and necessary attachments as well as all relevant original documents, compulsorily. If found necessary, then the Officer of Help Centre will retain all original documents and will give receipt for the same. Thereafter the candidate must collect the Registration Slip from Help Centre.

The candidates, who have passed HSC (Science Stream) examination from outside Gujarat and appeared in GUJCET-2017 are required to submit their Registration Details with relevant documents at the Admission Committee for Professional Courses, Admission Building, L. D. College of Engineering Campus, Navrangpura, Ahmedabad-380 015 only.

ઉમેદવારે નજીકનાં કોઈપણ હેલ્પ સેન્ટર ખાતે Registration Details અને અન્ય બીડાણો તેમજ લાગુ 11. પડતાં પ્રમાણપત્રો અસલમાં ફરજીયાતપણે લઈ જવાના રહેશે. જરૂર લાગશે તો હેલ્પ સેન્ટરનાં અધિકાર્રી જરૂરી અસલ પ્રમાણપત્રો જમા લઈને રસીદ આપશે. ત્યારબાદ ઉમેદવારે ફરજીયાતપણે Registration Slip મેળવી લેવાની રહેશે.

ગુજરાત બહારથી ધો. ૧૨ (વિ.પ્ર.)ની પરીક્ષા પાસ કરી હોય અને GUJCET-2017 ની પરીક્ષા આપેલ હોય, તેવા ઉમેદવારોએ જરૂરી પ્રમાણપત્રો સાથે Registration Details, એડમિશન કમિટિ ફોર પ્રોફેશનલ કોર્ષિસ, એડમિશન બિલ્ડીંગ, એલ. ડી. કોલેજ ઓફ એન્જિનીયરીંગ કેમ્પસ, નવરંગપુરા, અમદાવાદ-૩૮૦ <u>૦૧૫ ખાતે જ જમા કરાવવાની રહેશે.</u>

- The officer at the Help Center will verify the Registration Details and photocopies of  $12.$ relevant documents with originals. The officer will retain Registration Details and set of self attested documents, and issue the **Registration Slip** (as shown in Fig. 3.6(a)) with signature and seal to the Candidate. It is mandatory for candidates of other than Open NON-TFW category to confirm the registration at Help Center and obtain Registration Slip, without which candidate shall not be eligible for further admission process.
- હેલ્પ સેન્ટરના અધિકારી Registration Details તથા સ્વપ્રમાણિત નકલોની ચકાસણી અસલ પ્રમાણપત્રો  $12.$ સાથે કરી Registration Details અને સ્વપ્રમાણિત નકલોનો એક સેટ લઈ. Registration Slip (Fig. 3.6(a)માં દર્શાવ્યા મુજબ)માં સહી-સિક્કા કરી ઉમેદવારને આપશે. Open NON-TFW category સિવાચનાં ઉમેદવારોએ તેઓનું રજિસ્ટેશન હેલ્પ સેન્ટર ખાતે પ્રમાણિત કરાવી Registration Slip મેળવવી કરજિયાત છે, તે સિવાચ ઉમેદવારને આગળની પ્રવેશ પ્રક્રિચામાં ભાગ લઈ શકશે નહીં.

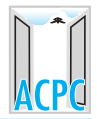

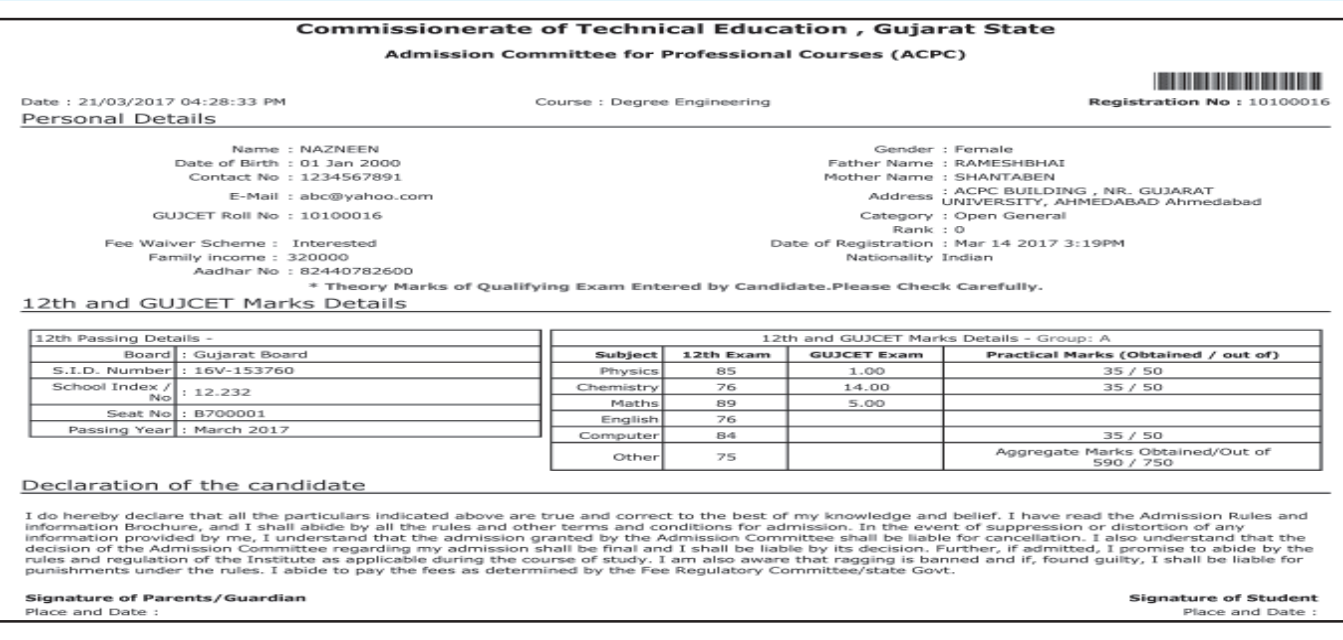

### Fig. 3.6(a) Screen of "Registration Slip"

- 13. After successful completion of registration process, provisional merit number (rank) will be allotted on a stipulated date. Candidate will be able to obtain provisional merit number (rank) with his user ID on website www.gujacpc.nic.in under Registration Details button OR can also view on website **www.jacpcldce.ac.in** by entering GUJCET-2017 roll number.
- 13. રજિસ્ટ્રેશનની પ્રક્રિયા સફળતાપૂર્વક પૂર્ણ કર્યા બાદ, નિયત તારીખે પ્રોવિઝનલ મેરીટ નંબર (રેન્ક) ફાળવવામાં આવશે. ઉમેદવાર પોતાનો પ્રોવિઝનલ મેરીટ નંબર (રેન્ક) તેઓના user IDથી વેબસાઈટ www.gujacpc.nic.inમાં Registration Details બટન હેઠળ અથવા વેબસાઈટ www.jacpcldce.ac.in GUZ GUJCET-2017 નો રોલ નંબર દાખલ કરી જોઈ શકશે.

### 3.2 PROCEDURE FOR ONLINE CHOICE FILLING: (ઓનલાઈન ચોઈસ ફીલીંગ પ્રક્રિયા)

- 1. For performing different activities in one's account different options are given.
- 1. વિવિધ કાર્યવાહી માટે ઉમેદવારના એકાઉન્ટમાં વિકલ્પો આપવામાં આવ્યા છે.

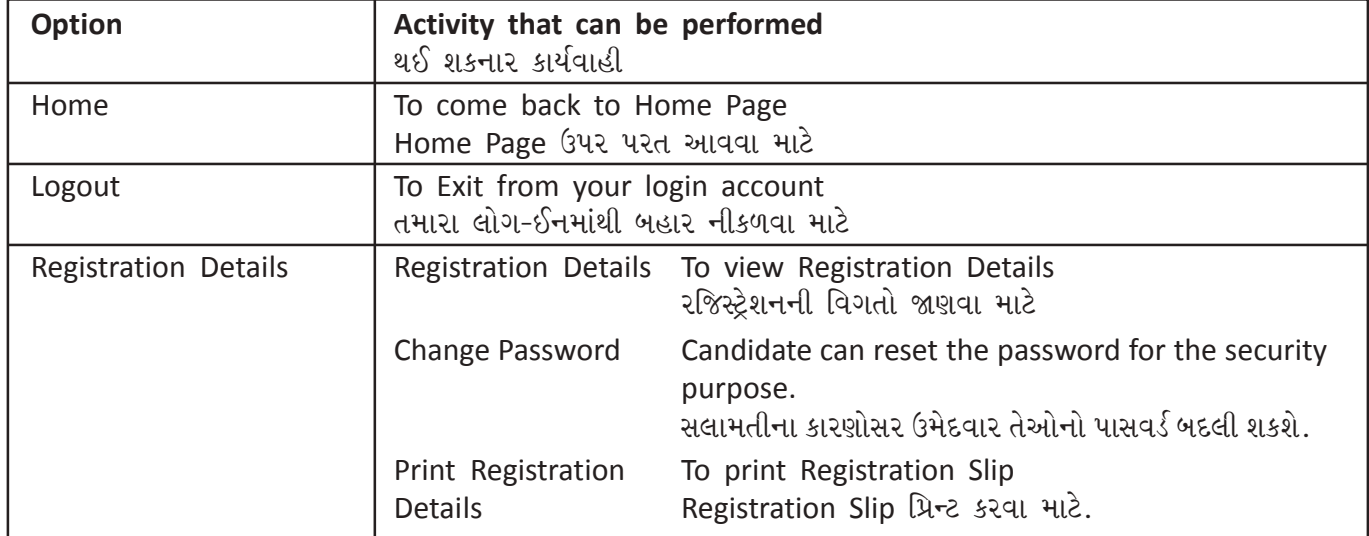

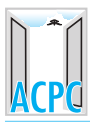

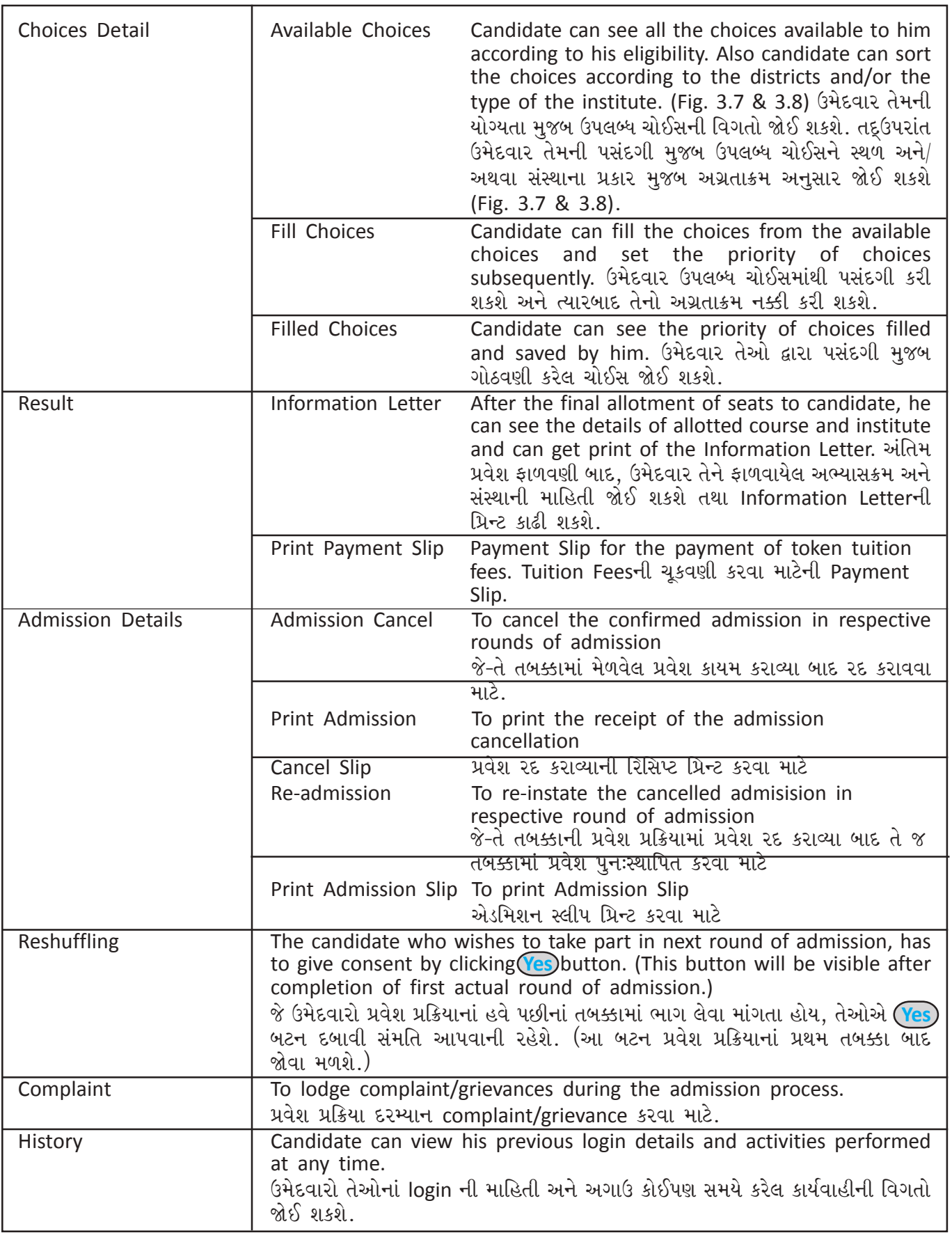

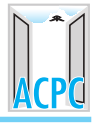

- 2. For filling up of the choices of courses and institutes the candidate has to login to the website **www.gujacpc.nic.in** by using login ID and password within the time limit as prescribed by Admisison Committee. After login, the candidate can see all available choices according to his eligibility (Category, Subcategory, Gender, TFWS etc). There will be so many options of available choices for candidate. The candidate can sort his choices according to institute name and/or course name, district wise etc. (Fig. 3.7 & 3.8)
- ૨. વિદ્યાશાખા તથા સંસ્થાની પસંદગી નોંધવા માટે ઉમેદવારે www.guiacpc.nic.in વેબસાઈટમાં login ID તથા પાસવર્ડથી પ્રવેશ સમિતિ દ્વારા નિર્ધારીત સમયમર્યાદામાં લોગઈન થવાનું રહેશે. લોગઈન થયા બાદ ઉમેદવાર તેમની યોગ્યતા (કેટેગરી, સબકેટેગરી, જાતિ, ફી માફી યોજના વિગેરે) અનુસાર ઉપલબ્ધ પસંદગી જોઈ શકશે. પસંદગી માટે ઉમેદવાર પાસે ઘણા બધાં વિકલ્પો ઉપલબ્ધ હશે. Gમેદવાર તેમની પસંદગી સંસ્થાના નામ અને/અથવા અભ્યાસક્રમ, સ્થળ મુજબ અગ્રતાક્રમ અનુસાર ગોઠવી શકશે. (Fig.  $3.7$  &  $3.8$ )
- 3. The candidate can fill single choice at a time.
- 3. ઉમેદવાર એક સાથે એક જ ચોઈસ ભરી શકશે.

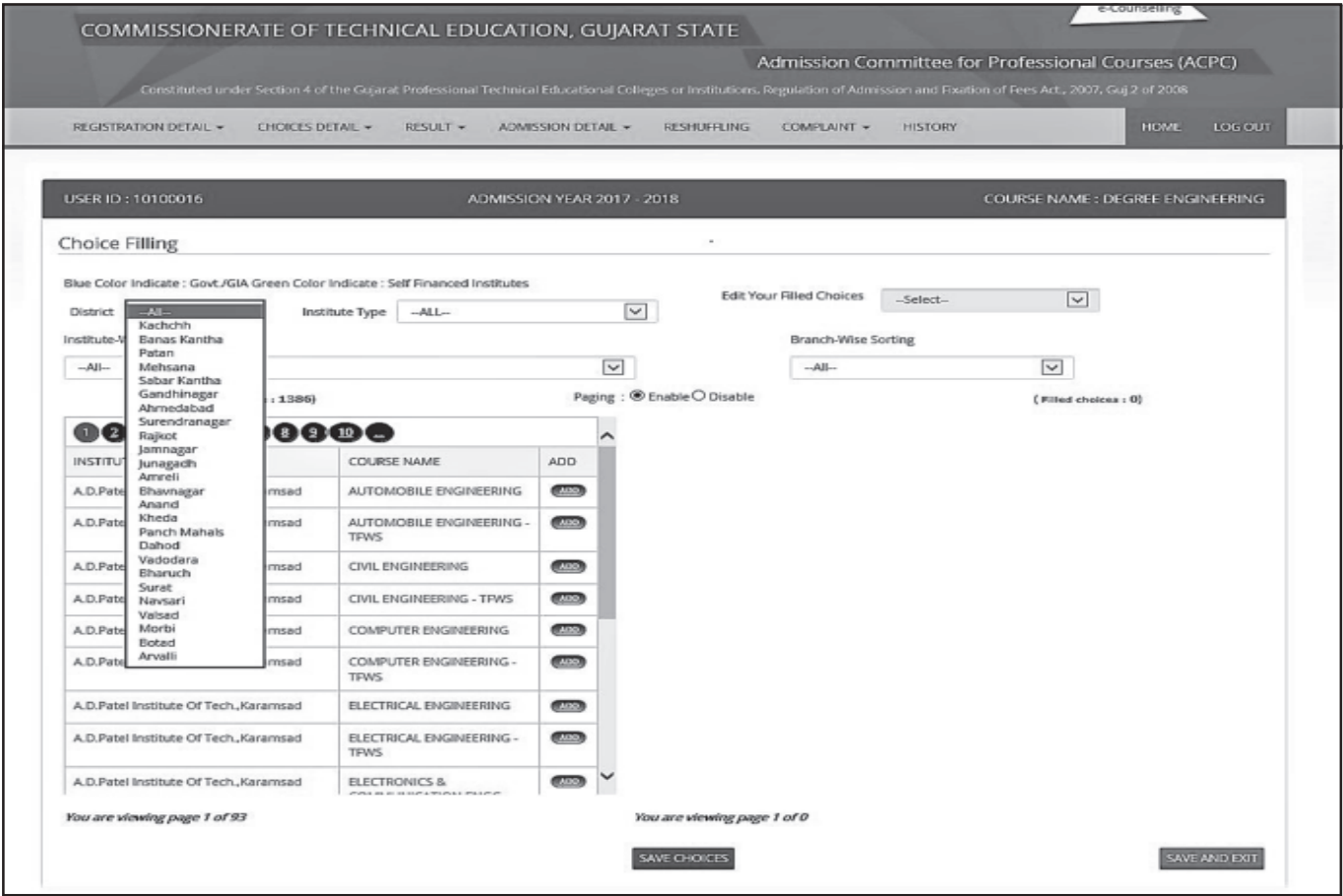

Fig. 3.7 Screen of "Available Choices"

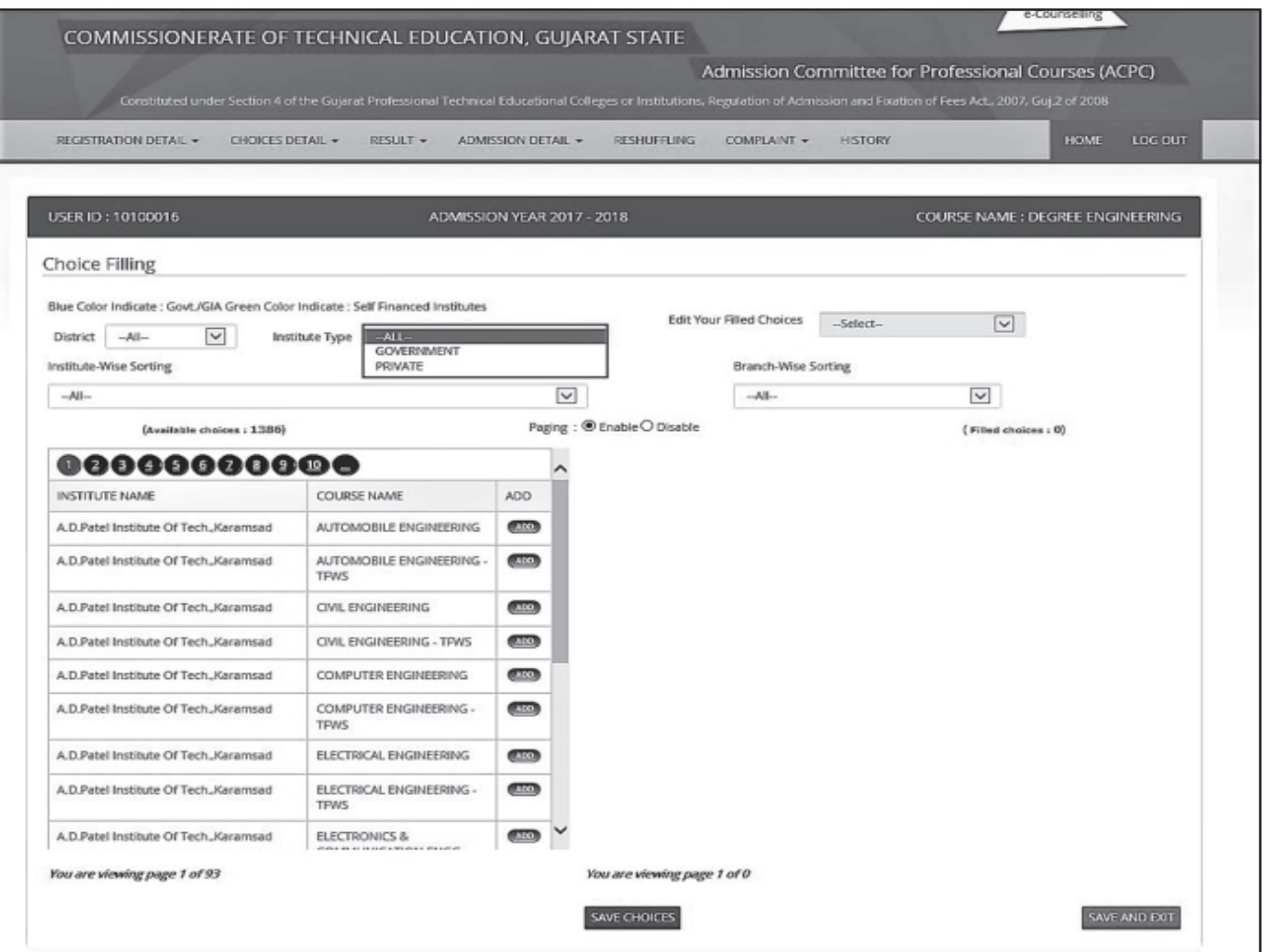

Fig. 3.8 Screen of "Choice filling process"

- For filling up single choice, by clicking on  $(ADD)$  button in first grid, one can fill single 4. choice at one time and the choice will be displayed in second grid below the previously selected choices as shown in Fig. 3.9.
- એક સમયે માત્ર એક પસંદગી કરવા માટે ઉમેદવારે પહેલી ગ્રીડમાં (ADD) બટન ઉપર ક્લીક કરવાનું  $\overline{4}$ . રહેશે. આમ કરવાથી પસંદ કરેલ પસંદગી બીજી ગ્રીડમાં અગાઉ પસંદ કરેલ પસંદગીની નીચે આવી જશે. (Fig. 3.9)
- 5. As shown in fig. 3.9 in Move Choice Function, the candidate, by entering the current choice number [4] in the box and the choice number to which it is to be shifted [2] in the box, can get the current choice number [4] inserted between choices 1 and 3.
- Fig. 3.9 માં દર્શાવ્યા મજબ. ઉમેદવાર પોતાની હાલની [4] નંબરની પસંદગી બોક્ષમાં એન્ટર કરવાથી. 5. જયાં પસંદગીની બદલી કરવી છે તે ક્રમ [2] નાંખવાથી હાલની [4] નંબરની પસંદગી. પસંદગી ક્રમાંક [1] અને [3] ની વચ્ચે ઉમેરાઈ જશે.
- 6. Using Swap Choice Function, candidate can interchange any two choice priorities. For this candidate will have to enter choice numbers which are to be interchanged in the boxes provided. As shown in Fig. 3.10, choice number [3] will be shifted to choice number [4] and the previous choice number [4] will be shifted to choice number [3].

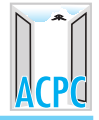

- Swap Choice Functionની મદદથી ઉમેદવાર તેઓનાં પસંદગીનાં અગ્રતાક્રમનાં કોઈપણ બે નંબરની 6. અરસપરસ બદલી કરી શકશે. આ માટે ઉમેદવારે જે બે પસંદગીઓની અદલાબદલી કરવી હોય, તે બંને પસંદગીઓનાં નંબર આપેલા બોક્ષમાં આપવાના રહેશે. Fig. 3.10, માં દર્શાવ્યા મુજબ, પસંદગી કમાંક [3] પસંદગી ક્રમાંક [4] ઉપર ચાલ્યો જશે અને અગાઉનો પસંદગી ક્રમાંક [4], પસંદગી ક્રમાંક [3] ઉપર આવી જશે.
- $7<sup>1</sup>$ The candidate has to click on  $(Save choices)$  button for saving the filled choices at regular interval. After filling all choices he has to click on (Save and exit) button then window will open as Shown in Fig. 3.11, which will show the filled choices in order of preferences.
- પસંદગીયાદી ને સાચવી રાખવા માટે (સેવ કરવા માટે) ઉમેદવારે(Save choices)બટન, નિયમિત  $7<sup>1</sup>$ સમયાંતરે ક્લીક કરતા રહેવાનું રહેશે. પસંદગીયાદીની પ્રક્રિયા પૂર્ણ કર્યા બાદ ઉમેદવારે <mark>(save and exit</mark> બટન દબાવવાનું રહેશે. આમ કરવાથી Fig. 3.11માં દર્શાવ્યા મુજબ કરેલ પસંદગીનાં ક્રમમાં પસંદગી યાદી જોવા મળશે.
- 8. If the candidate wants to modify choices, he should click on (Modify Choices) button then he will be redirected to choice submission page (Ref. Fig. 3.9).
- જો ઉમેદવાર પસંદગીયાદીમાં ફેરબદલ કરવા માંગતા હોય તો, Modify Choices) બટન પર ક્લીક 8. કરવં. આમ કરવાથી choice submission page જોવા મળશે. (જઓ Fig. 3.9).

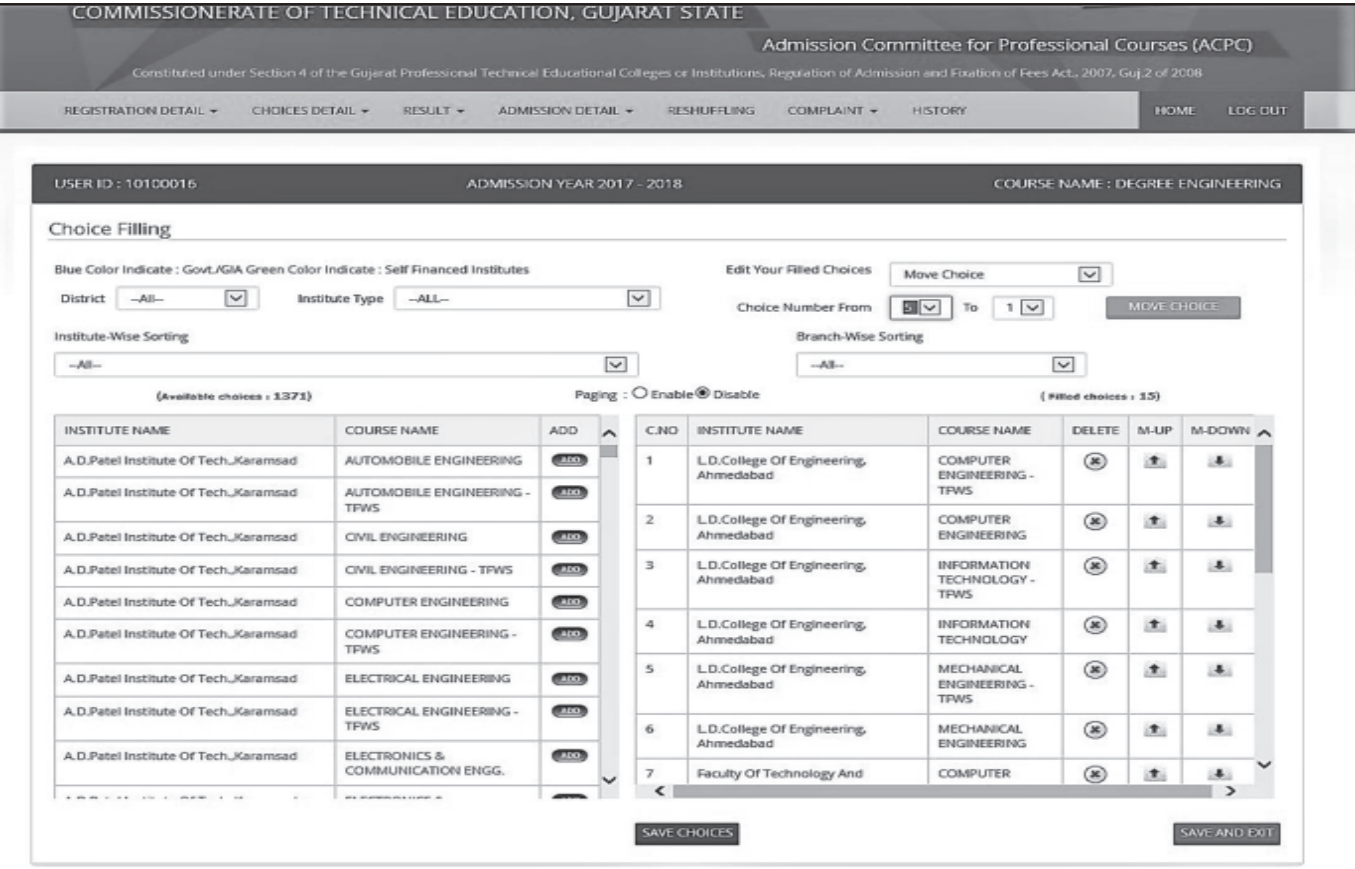

Fig. 3.9 Screen of "Selected choices form with Move Choice function"

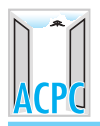

- The candidate has to lock his final choices within the stipulated time limit.  $\mathsf{q}$ On clicking (Lock Choices) button a message "Enter your 14 digit PIN" will be displayed as shown in Fig. 3.12. After entering your PIN, choices will be locked. If he wants to modify the locked choices, he may do so by clicking on (Unlock Choices) button. By entering your 14 digit PIN you can unlock the filled choices. Repeat the same procedure of locking of choices mentioned earlier.
- ઉમેદવારે તેઓની આખરી પસંદગીયાદી નિયત સમયમર્યાદામાં lock કરવાની રહેશે. <mark>Lock Choices</mark>)  $Q_{\perp}$ બટન ક્લિક કરવાથી Fig. 3.12. માં દર્શાવ્યા મુજબ "Enter your 14 digit PIN" સંદેશ આવશે. PIN આપ્યા બાદ પસંદગી યાદી lock થઈ જશે. Lock કરેલ પસંદગી યાદીમાં જો ઉમેદવાર ફેરબદલ કરવા ઇચ્છતા હોય તો, (Unlock Choices) બટન ક્લિક કરવાનું રહેશે. ઉમેદવાર તેઓનો ૧૪ આંકડાનો PIN આપ્યા બાદ તમે પસંદગીયાદીમાં ફેરબદલ કરી શકશે. પસંદગીયાદીને lock કરવા માટે અગાઉ મુજબની प्रक्रिया કરીથી કરવી

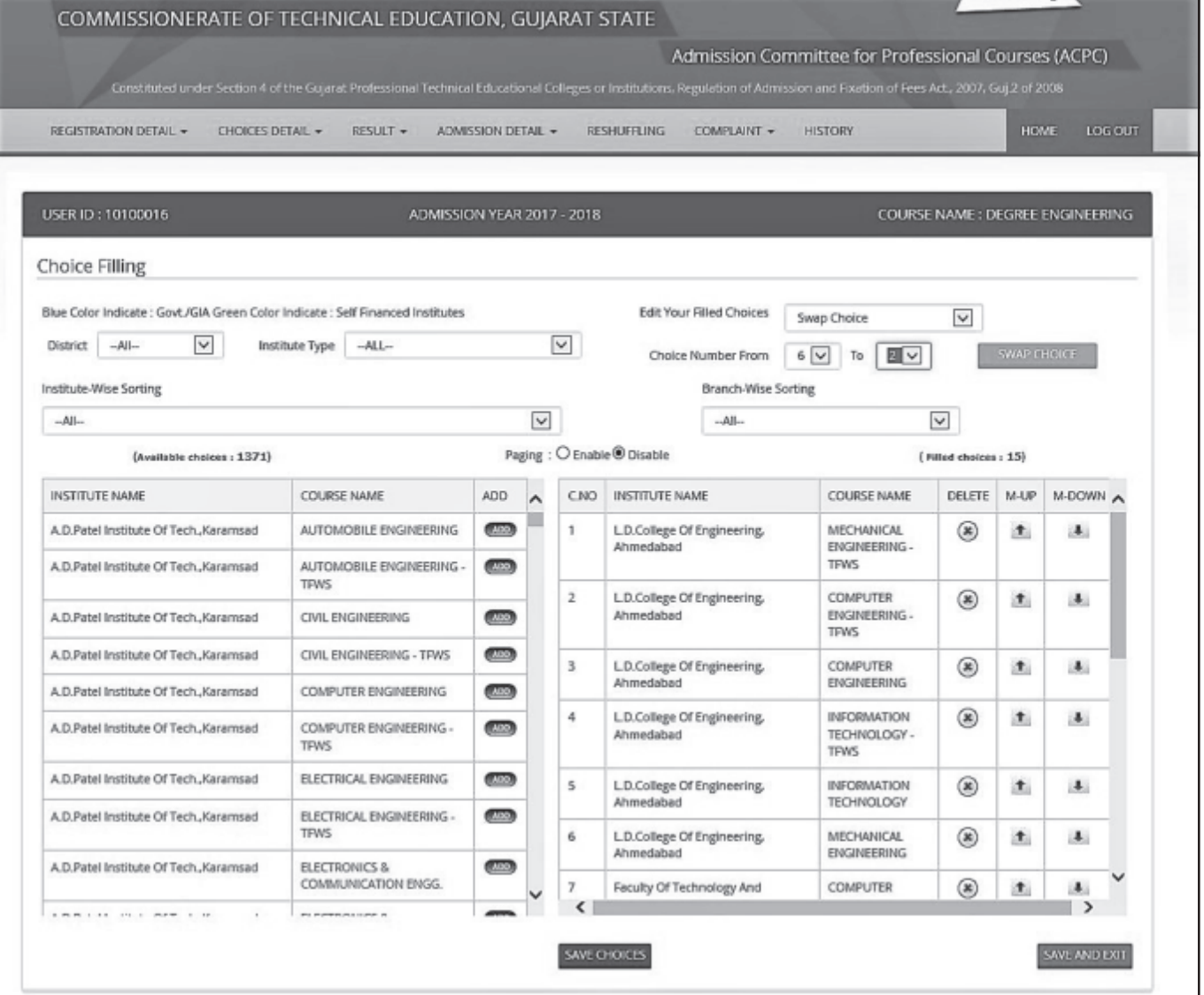

Fig. 3.10 Screen of "Available and Selected choices form with Swap Choice function"

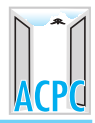

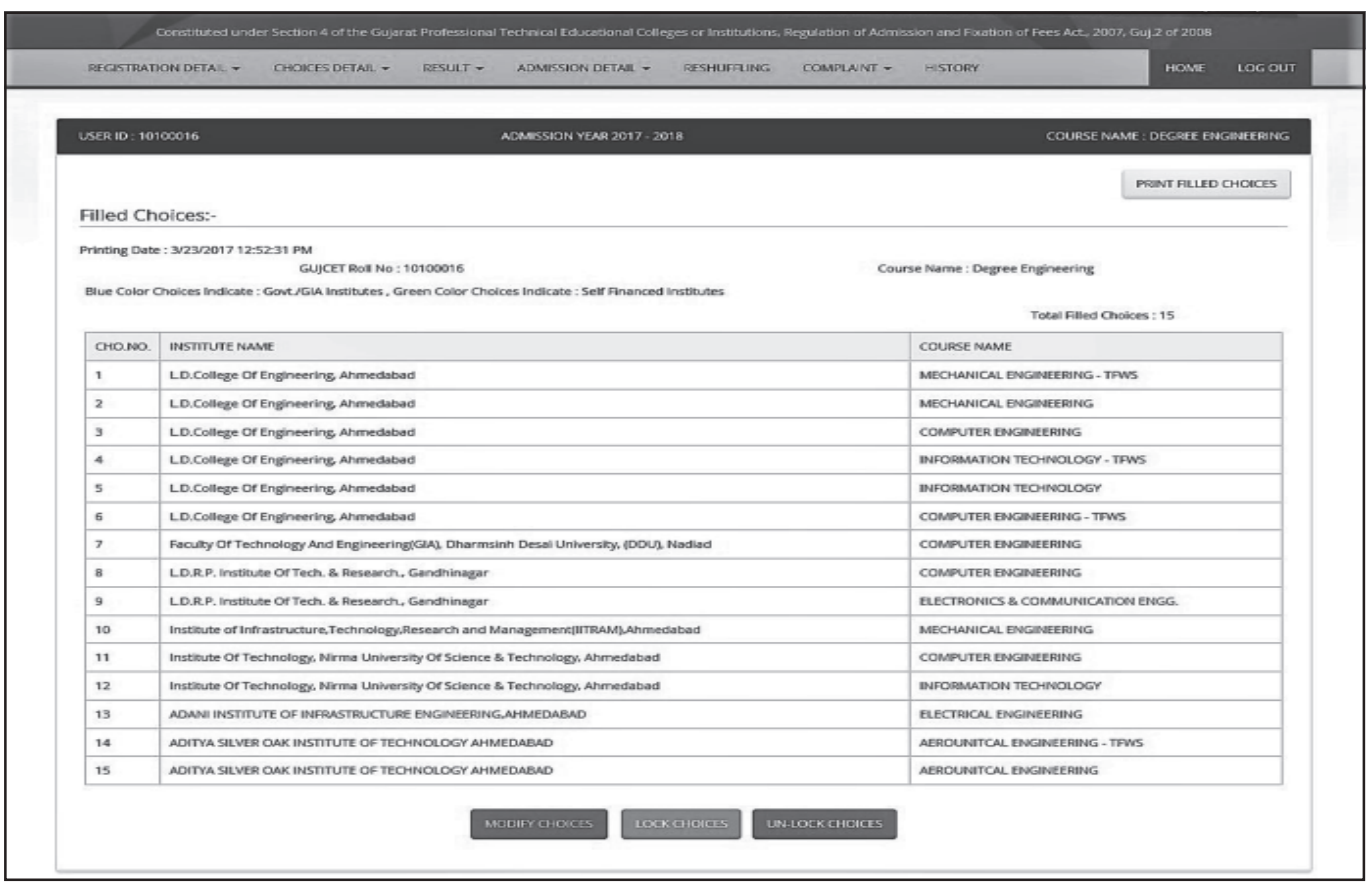

## Fig. 3.11 Screen of "Filled Choices"

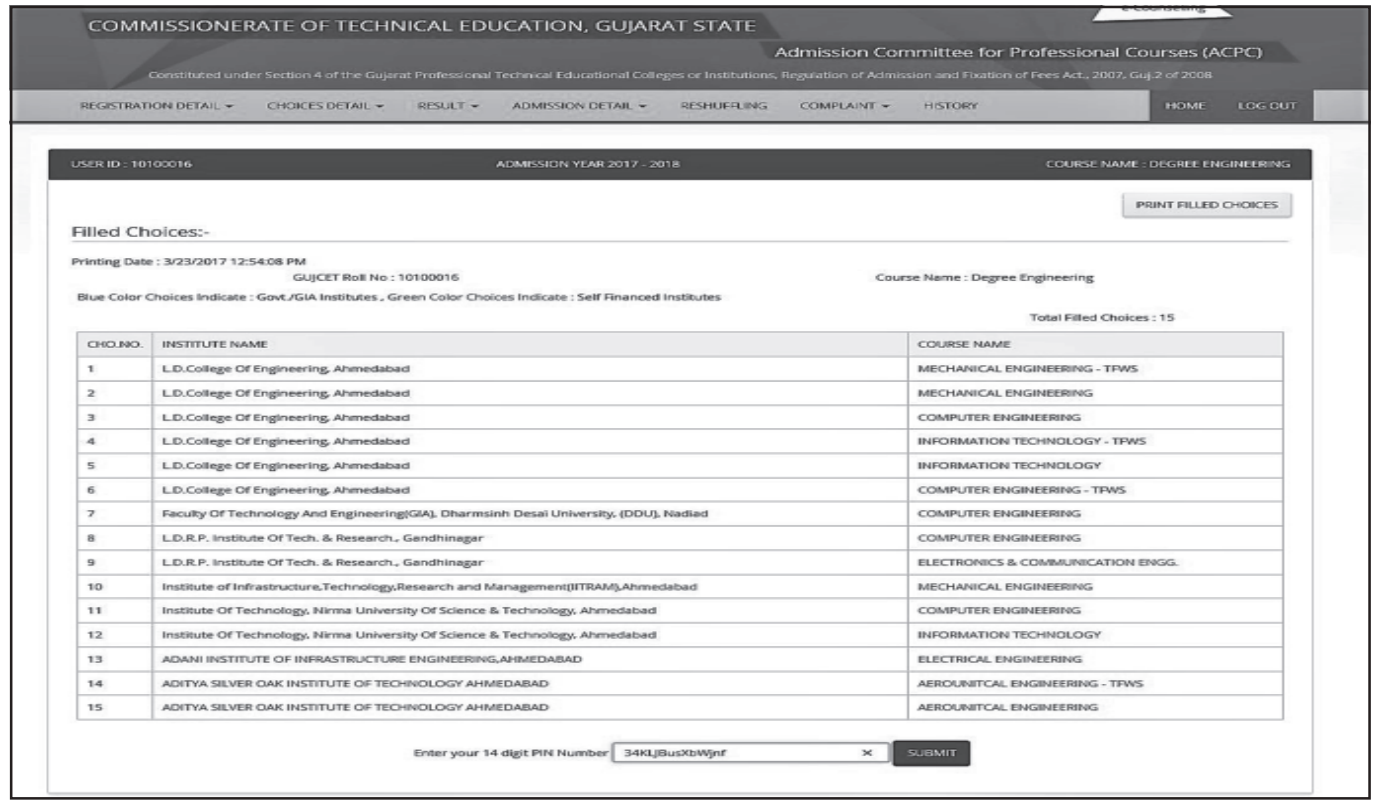

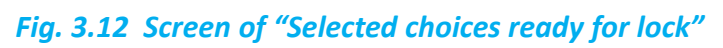

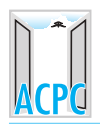

# $MOCK$  ROUND  $(H_1 \& H_2(G+3))$ :

Mock round is a trial process to understand the choice filling process as well as seat allotment process, also to know the possible availability of courses / institute as per the merit of candidate.

મોકરાઉન્ડ એ બેઠક પસંદગી તેમજ બેઠકોની ફાળવણીની પ્રક્રિયા સમજવા માટેનો તબક્કો છે. જેનાથી ઉમેદવાર  $\overline{u}$ તેનાં મેરીટ અનુસાર કઈ વિદ્યાશાખા / સંસ્થામાં પ્રવેશ મળી શકે તેમ છે તેનો અંદાજ મેળવી શકે છે.

There will be one mock (practice) round of seat allotment prior to the actual seat allotment. During the mock round the candidates have to fill their choices online within the specified time period. After that as per the counseling schedule the result will be declared. The candidates have to see their result by login to their login ID on the website. The result and analysis can also be available on website www.jacpcldce.ac.in. After the declaration of the result of the mock round, candidates can go through the cutoff marks of the different courses and institutes so that they can get an idea of filling the choices for the actual round. After declaration of result of mock round, the candidates can fill their Final Choices for first regular round of counseling.

ખરેખર બેઠક કાળવણી કરતાં પહેલાં એક મોક (પ્રેક્ટિસ) રાઉન્ડ કરાવવામાં આવશે. આ મોકરાઉન્ડ દરમ્યાન ઉમેદવારે નિયત સમયમર્યાદામાં ઓનલાઈન પસંદગી આપવાની રહેશે. ત્યારબાદ કાઉન્સેલીંગ શિડ્યલ પ્રમાણે પરિણામની જાહેરાત કરવામાં આવશે. ઉમેદવાર વેબસાઈટમાં પોતાના લોગઈન આઈડીથી લોગઈન થઈ આ પરિણામ જોઈ શકશે. મોક રાઉન્ડનું પરિણામ અને વિશ્લેષણ વેબસાઈટ www.jacpcldce.ac.in ઉપર પણ જોઈ શકાશે. મોક રાઉન્ડના પરિણામ બાદ ઉમેદવારે વિવિધ અભ્યાસક્રમો તથા સંસ્થાઓનાં કટઓફ માર્કસનો અભ્યાસ કરવો. આથી ખરેખર પ્રવેશ રાઉન્ડ માટે પસંદગીયાદી બનાવવામાં સરળતા રહેશે. અને અંતે. મોક રાઉન્ડના પરિણામ બાદ, ઉમેદવારે પ્રથમ બેઠક ફાળવણી માટે અંતિમ પસંદગીયાદી બનાવવાની રહેશે.

Since the seat allotment being done in accordance with candidate's Merit number, Category and choices given by all the candidates, it is not necessary to get the same seat in the first round as acquired in the Mock round.

બેઠકોની ફાળવણી ઉમેદવારના મેરીટ ક્રમાંક, કેટેગરી અને તમામ ઉમેદવારો દ્વારા અપાયેલ પસંદગી યાદીનાં સાપેક્ષે થતી હોવાથી મોક રાઉન્ડમાં ફાળવાયેલ બેઠક જ પ્રથમ રાઉન્ડમાં મળે તે જરૂરી નથી.

## 3.4 FIRST PHASE OF ALLOTMENT OF SEAT (બેઠક ફાળવણીનો પ્રથમ તબક્કો):

- 1. After the choice filling period is over, the ACPC will process for allotment of seats and declare the status of allotment on the website www.gujacpc.nic.in. The candidates can view their status of allotment by login to their own login ID.
- 1. ચોઈસ ફિલીંગ પિરીયડ પર્ણ થઈ ગયા બાદ. પ્રવેશ સમિતિ બેઠક ફાળવણીની પ્રક્રિયા માટે કાર્યવાહી કરશે અને બેઠક ફાળવણીની વિગત વેબસાઈટ www.gujacpc.nic.in પર જાહેર કરશે. ઉમેદવાર તેઓની બેઠક ફાળવણીની સ્થિતિ તેઓના લોગઈન આઈડીથી લોગ-ઓન થઈ મેળવી શકશે.
- 2. The statistics of the latest allotment status of seats will also be available on the website www.gujacpc.nic.in as well as on www.jacpcldce.ac.in.
- 2. બેઠક કાળવણીની લેટેસ્ટ આંકડાકીય માહિતી વેબસાઈટ www.gujacpc.nic.in અને www.jacpcldce.ac.in ઉપર જાહેર કરવામાં આવશે.

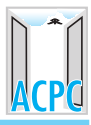

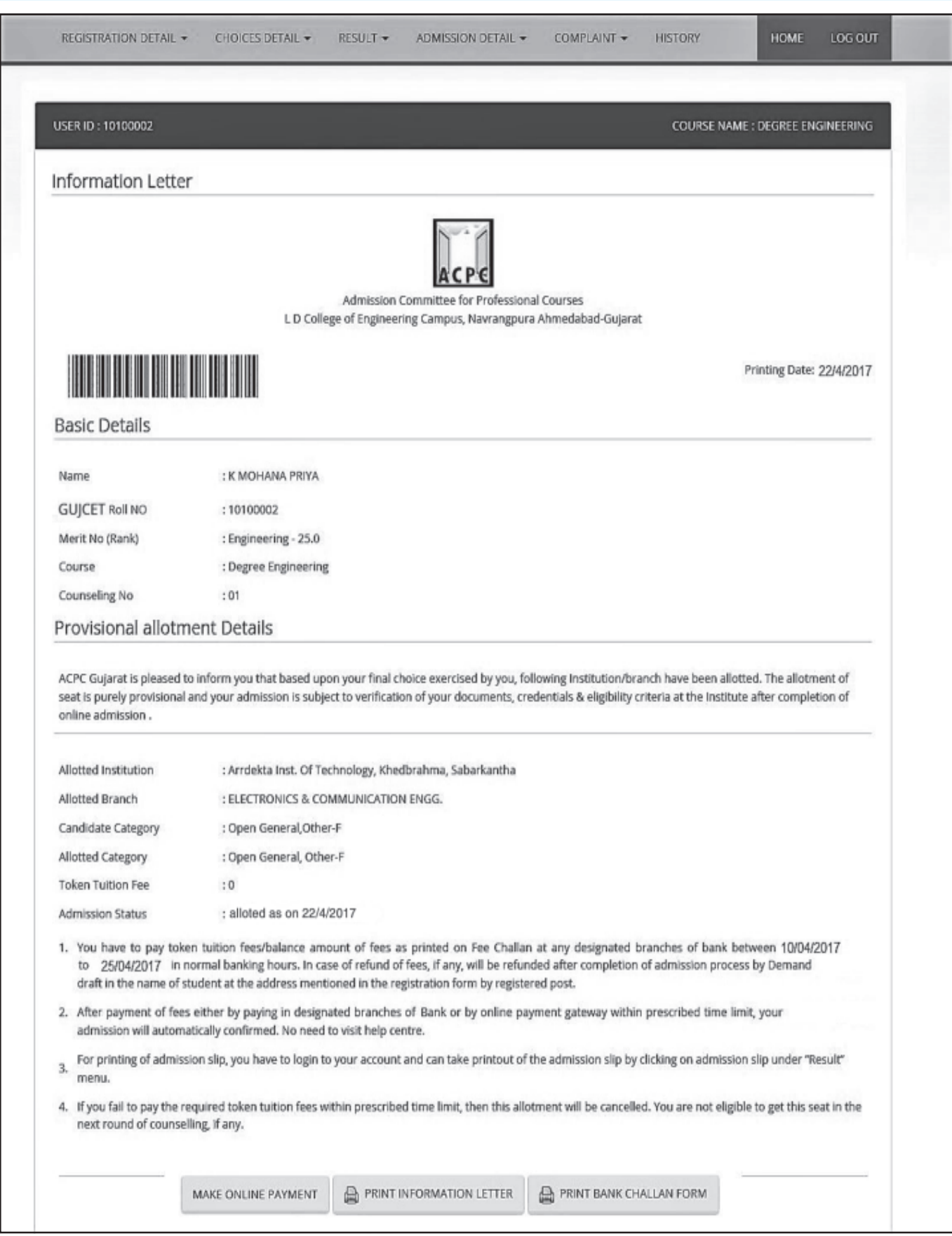

## Fig. 3.13 Screen of "Information Letter"

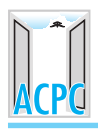

- After declaration of results of allotment of seats, if the candidate gets any seat, he 3. can get Information Letter along with bank fee challans showing requisite tuition fees to be paid, by clicking on the link (Result) and thereafter on *Information Letter*) (as shown in Fig. 3.13). If the candidate didn't get any seat then message will be shown as ("Sorry! You did not get any seat".) The candidate who has been allotted a seat, shall take the printout of the Information Letter of seat allotment (two copies). The candidate wishes to pay fees at bank has to take print out of a Payment Slip and those who wishes to make the payment online either using debit/credit card or net banking facility can do so by clicking on "Make Online Payment" button.
- બેઠક ફાળવણીની પ્રક્રિયાનું પરિણામ જાહેર થયા બાદ, ઉમેદવારને જો બેઠકની ફાળવણી કરવામાં આવશે  $\overline{3}$ તો, ઉમેદવારે Information Letter (Fig. 3.13માં દર્શાવ્યા મુજબ) તથા જરૂરી ટ્યુશન ફી ભરવાની વિગતો સાથેનાં Bank Fee Challanની પ્રિન્ટ આઉટ કાઢવાની રહેશે. આ માટે ઉમેદવારે Result)અને ત્યારબાદ Information Letter) લીન્ક ઉપર ક્લીક કરવાની રહેશે. જો ઉમેદવારને બેઠક ઉપલબ્ધ નહીં થાય તો, <u>"Sorry! You did not get any seat"</u>) સંદેશો જોવા મળશે. બેઠક ફાળવાયેલ ઉમેદવારે Information Letter ની પ્રિન્ટ આઉટ (બે નકલ) કાઢવાની રહેશે. જે ઉમેદવારો ફીની ચકવણી બેંક ઉપર કરવા માંગતા હોય, તેઓએ Payment Slipની પ્રિન્ટ આઉટ કાઢવાની રહેશે અને જે ઉમેદવારો ઓનલાઈન પેમેન્ટ કરવા માંગતા હોય. તેઓ ડેબીટ/ક્રેડીટ કાર્ડથી અથવા નેટ બેંકીંગ સુવિધાથી ઓનલાઈન ફીની ચકવણી કરી શકશે. તેઓએ આ માટે "Make Online Payment" બટન દબાવવાનું રહેશે.

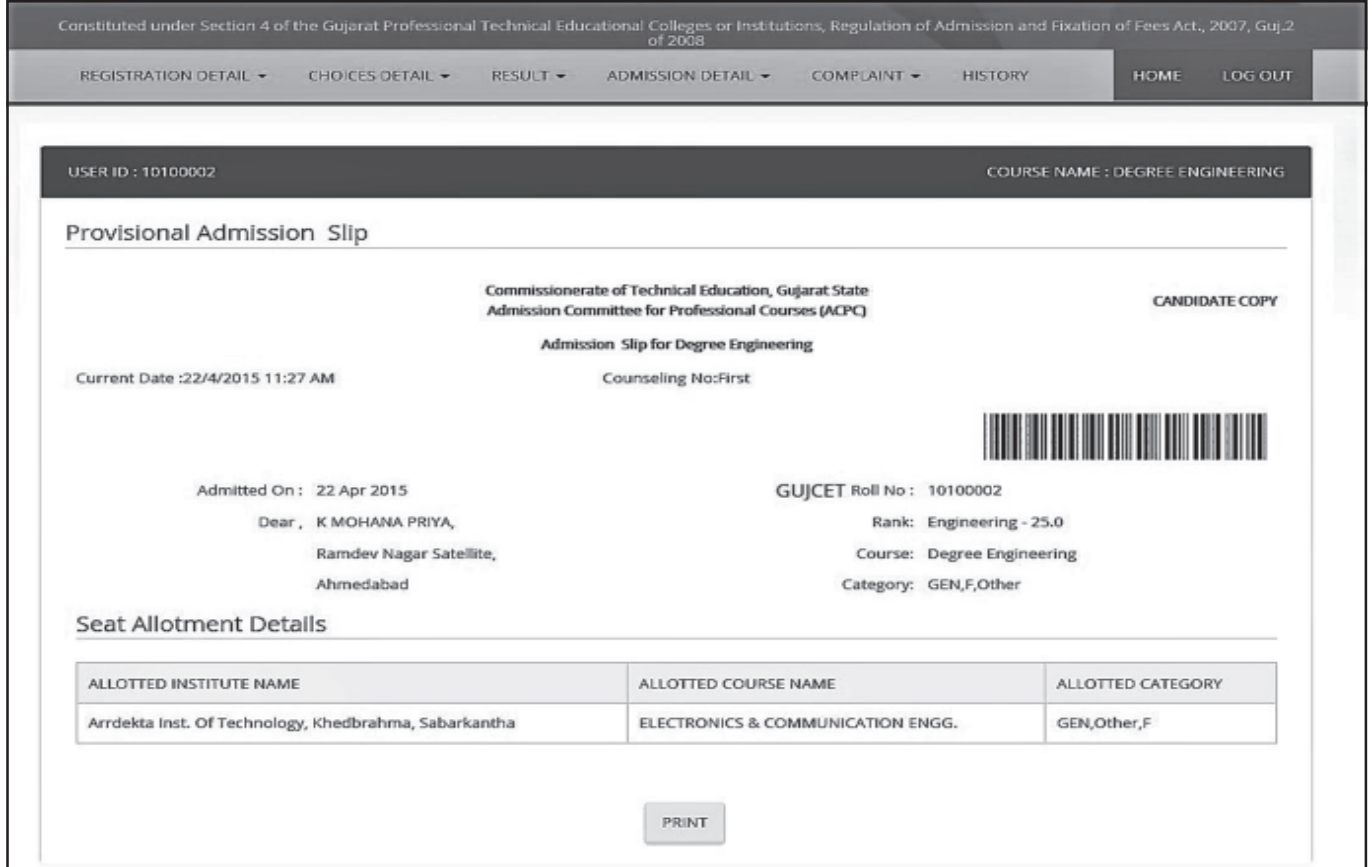

Fig. 3.14 Screen of "Admission Slip"

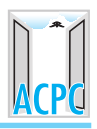

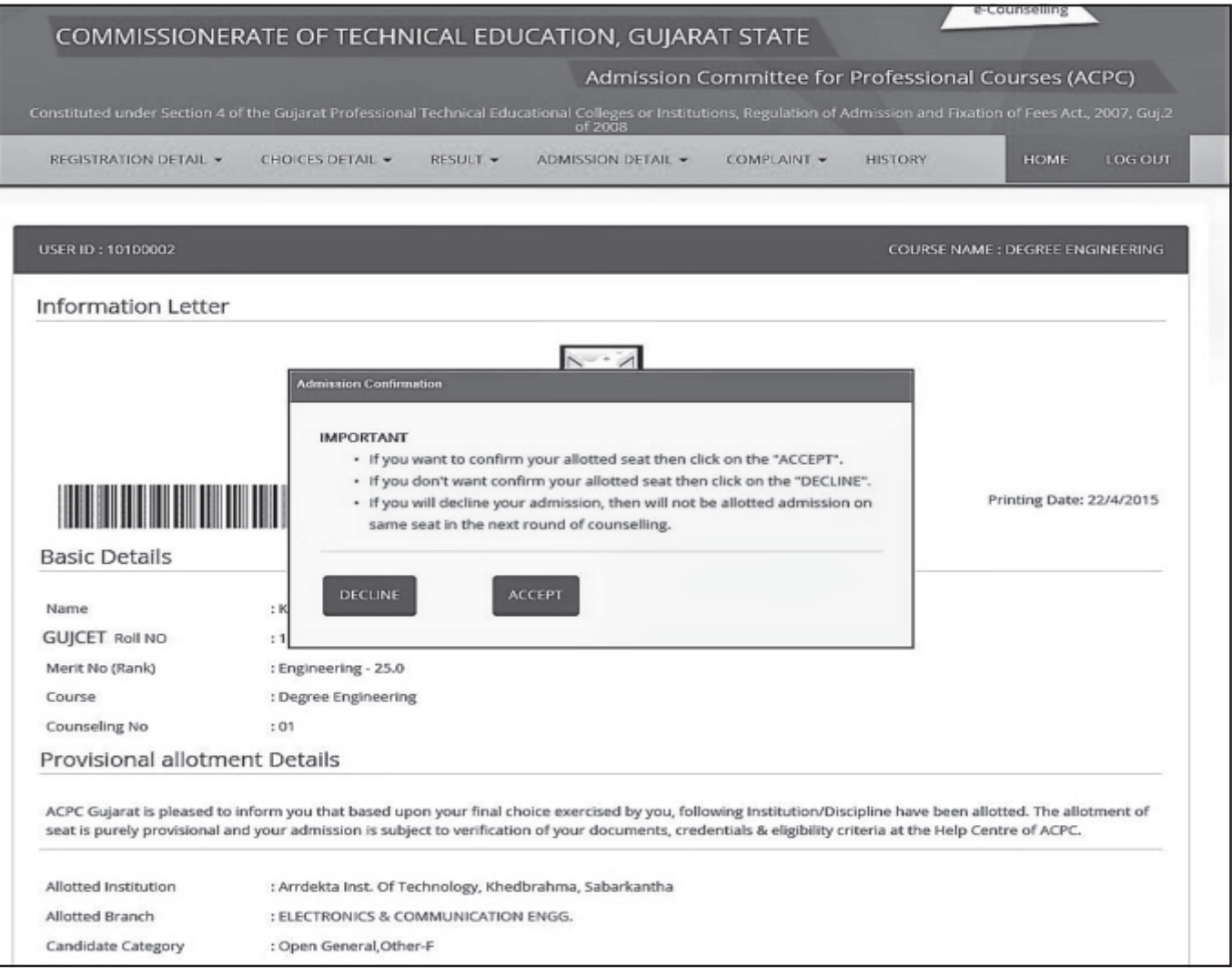

Fig. 3.15 Admission Confirmation in case of "Zero Fee"

#### $3.5$ PROCEDURE FOR CONFIRMATION OF ALLOTTED ADMISSION (મળેલ પ્રવેશનાં CONFIRMATION માટેની પ્રક્રિયા):

- The successful candidate has to pay by cash the requisite amount of tuition fee at any of  $1.$ designated branches of Kotak Mahindra Bank or through online payment within the time limit specified by the Admission Committee. By doing so, the admission allotted to the candidate get automatically confirmed. Then candidate has to click on Admission Detail, thereafter click on Print Admission Slip link, by doing so, candidate can get the print of "Admission Slip" (Fig. 3.14) after entering in to his login ID.
- બેઠક ફાળવાયેલ ઉમેદવારોએ પ્રવેશ સમિતિ દ્વારા નિર્ધારિત સમયમર્યાદામાં જરૂરી ટ્યુશન ફીની રકમ  $1.$ રોકડમાં **કોટક મહિન્દ્રા બેંક**ની નિર્ધારીત શાખા અથવા ઓનલાઈન જમા કરાવવાની રહેશે. આમ કરવાથી ઉમેદવારને ફાળવવામાં આવેલ પ્રવેશ આપોઆપ કાયમ થઈ જશે. ત્યારબાદ ઉમેદવારે પોતાનાં Login ID માંથી Admission Detail ઉપર ક્લિક કર્યા બાદ Print Admission Slip લીંક ઉપર ક્લીક કરવાથી, ઉમેદવાર પોતાની "Admission Slip" (Fig. 3.14)ની પ્રિન્ટઆઉટ મેળવી શકશે.

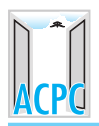

- 2. The candidate, who has been allotted seat, but does not deposit the prescribed fee by the due date, his particular admission will automatically be cancelled. Therefore, the candidates are advised to deposit their fee within the stipulated time limit without fail. However he can take part in the next round of counseling, if any, provided he has to give online consent during the specified time limit but such a candidate shall not be eligible to get admission on the particular seat allotted to him in subsequent phases of admission.
- 2. જો ઉમેદવાર નિર્ધારિત સમયમર્યાદામાં નિર્ધારિત ફી જમા નહીં કરાવે તો, તેઓને ફાળવાયેલ પ્રવેશ આપોઆપ રદ થશે. આથી, ઉમેદવારોને નિર્ધારિત સમયમર્યાદામાં ફી અચુકપણે જમા કરાવવા જણાવવામાં આવે છે. જોકે, આવા ઉમેદવારો પ્રવેશ પ્રક્રિયાનાં ત્યારબાદનાં તબક્કામાં, જો કોઈ તબક્કો હાથ ધરવામાં આવે તો, નિર્ધારિત સમયમર્યાદામાં ઓનલાઈન સંમતિ આપી ભાગ લઈ શકશે પરંતુ આવા ઉમેદવારો અગાઉનાં તબક્કામાં ફાળયેલા પ્રવેશ ઉપર હક્કદાર રહેશે નહીં.
- 3. Those candidates whose Payment Slip generated with zero fee need not go to the bank. They have to confirm their admission online by using their user ID and password. For confirmation of their admission such candidates have to click on Result  $\rightarrow$ Information Letter, then a message as shown in Fig. 3.15 will be displayed. To confirm their admission, click on  $(Accept)$  button. Those candidates who click on **Decline** button, their allotted admission will not be confirmed, and such candidates shall not be eligible to claim the particular seat allotted to them in the subsequet phases of admission, if any. Those candidates who accept the admission can get the print of "Admission Slip" (Fig. 3.14) after entering in to their login ID.
- 3. જે ઉમેદવારોની Payment Slipમાં શૂન્ય ફી (Zero Fee) દર્શાવેલ હોય તેવા ઉમેદવારોએ બેંકમાં જવાની જરૂર નથી. આવા ઉમેદવારોએ પોતાનાં લોગઈન આઈડીની મદદથી ઓનલાઈન જ પ્રવેશ કાયમ કરાવવાનો રહેશે. આવા ઉમેદવારો પોતાના પ્રવેશ કાયમ કરાવવા માટે Result —> Information Letter ક્લિક કરવાનું રહેશે, આમ કરવાથી Fig. 3.15 માં દર્શાવ્યા મુજબનો સંદેશો જોવા મળશે. એવા ઉમેદવારો કે જેઓ પોતાનો પ્રવેશ કાયમ કરવા માંગે છે, તેઓએ $(\overline{\text{Accept}})$ બટન દબાવવાનું રહેશે. એવા ઉમેદવારો કે જેઓ <mark>Decline</mark>)બટન દબાવશે તેઓનો પ્રવેશ કાયમ થશે નહીં અને આવા ઉમેદવારો ત્યારબાદનાં પ્રવેશનાં તબક્કામાં, <u>એ કોઈ તબક્કો હાથ ધરવામાં આવે તો, તે જ બેઠક ઉપર પ્રવેશનાં હકદાર રહેશે નહીં. જે ઉમેદવારો પ્રવેશ</u> સ્વીકારશે તેઓ પોતાનાં Login IDમાંથી "Admission Slip" (Fig. 3.14)ની પ્રિન્ટઆઉટ મેળવી શકશે.
- 4. Now, if the admitted candidate is NOT willing to participate in the next round of admission in order to upgrade his admission, he has to immediately report to the allotted Institute for enrolment with "Information Letter", "Admission Slip" Bank Challan / Online Fee Receipt and photo copies of all documents. The candidate is not required to submit original certificates/documents at the institute. Here, the candidate is not required to make any payment in any manner/on any head until and unless the admission of the current year declared closed officially by ACPC.
- 4. · હવે જો પ્રવેશ મેળવેલ ઉમેદવાર તેઓને કાળવાયેલ પ્રવેશ અપગ્રેડ કરવા ઇચ્છતા ન હોય અને ત્યારબાદનાં પ્રવેશ રાઉન્ડમાં ભાગ લેવા ઇચ્છતા ન હોય તો. તેઓએ પ્રવેશ કાળવાયેલ સંસ્થા ખાતે એનરોલમેન્ટ માટે "Information Letter", "Admission Slip" બેન્ક ચલણ/ઓનલાઈન ફી રિસિપ્ટ તથા પ્રમાણપત્રોની નકલ સાથે તુરત જ હાજર થવાનું રહેશે. સંસ્થા ખાતે ઉમેદવારે અસલ પ્રમાણપત્રો રજૂ કરવાના રહેશે નહીં. **જ્યાં સૂઘી પ્રવેશ** સમિતિ દ્વારા ચાલુ શૈક્ષણિક વર્ષની પ્રવેશ પ્રક્રિયા પૂર્ણ થયા અંગે જાહેરાત કરવામાં ન આવે ત્યાં સુધી <u>ઉમેદવારે સંસ્થા ખાતે કોઈપણ પ્રકારની ફી કોઈ મથાળા હેઠળ ભરવાની રહેશે નહીં.</u>

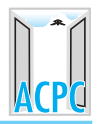

| COMMISSIONERATE OF TECHNICAL EDUCATION, GUJARAT STATE                                                                                                    |                                                                                  |              |                | e-counsemng                      |
|----------------------------------------------------------------------------------------------------|----------------------------------------------------------------------------------|--------------|----------------|----------------------------------|
| Constituted under Section 4 of the Gujarat Professional Technical Educational Colleges or Institutions, Regulation of Admission and Focation of Fees Act., 2007, Guj.2 | Admission Committee for Professional Courses (ACPC)<br>of 2008                   |              |                |                                  |
| CHOICES DETAIL -<br>REGISTRATION DETAIL +<br>RESULT -                                                                                                    | ADMISSION DETAIL -<br><b>ADMISSION CANCEL</b>                                    | $COMPLANT -$ | <b>HISTORY</b> | <b>HOME</b><br>LOG OUT           |
| USER ID: 10100002                                                                                                    | PRINT ADMISSION CANCEL SLIP<br>RE-ADMISSION<br>PRINT REGISTRATION/ADMISSION SLIP |              |                | COURSE NAME : DEGREE ENGINEERING |
|                                                                                                    |                                                                                  |              |                |                                  |
|                                                                                                    |                                                                                  |              |                |                                  |

Fig. 3.16 Online Cancellation of Admission

# 3.6 TO CANCEL THE ADMISSION AND THEREAFER RE-INSTATE THE ADMISISON (પ્રવેશ ૨દ કરવો અને પ્રવેશ ૨દ કરાવ્યા બાદ પનઃસ્થાપિત કરવો) :

- 1. After confirmation of admission in particular phases of admission, if the candidate wishes to cancel his admission within the schedule prescribed by the Committee, he has to click on  $(Admission$  Cancel) (Ref. Fig. 3.16) button by login in the website with his user ID and password. By doing so, his present status of the admisison will be displayed and by clicking the  $\textsf{Submit}$  for Cancellation button (as shown in Fig. 3.17), the details of cancellation can be seen. If the candidate wants to cancel the admisison which has already confirmed, he has to click on  $\overline{OK}$  button shown in Fig. 3.16. Thereafter SMS containing OTP (One Time Password) will be sent on the mobile number which was registered by the candidate at the time of registration. On typing the OTP number (See Fig. 3.18) the admission will be cancelled online. Thereafter the same site will not be available to such candidate.
- 1. કે ઉમેદવાર પ્રવેશનાં જે-તે તબક્કામાં સમિતિ દ્વારા ફાળવાયેલ પ્રવેશ કાયમ કરાવ્યા બાદ સમિતિ દ્વારા નિર્ધારિત સમયમર્યાદામાં પ્રવેશ રદ (Cancel) કરાવવા માંગતા હોય તેમણે વેબસાઈટનાં પોતાનાં Login ID માં જઈને Admission Cancel (જુઓ Fig. 3.16)બટન ક્લિક <u>કરવાનું રહેશે. આમ કરવાથી</u> તેઓને હાલનાં પ્રવેશની માહિતી દર્શાવવામાં આવશે અને તેની નીચેની બાજુએ $(\hbox{Submit for Cancellation})$ (Fig. 3.17માં દર્શાવ્યા મુજબ) નું બટન દબાવતાં પ્રવેશ રદ કરાવવા બાબતની સૂચનાઓ જોવા મળશે. તેમ છતાં જો ઉમેદવાર પોતાનો કાયમ કરેલો પ્રવેશ રદ કરાવવા માંગતા હોય તો તેણે Fig. 3.16 મુજબની સ્ક્રીન દેખાય તેમાં $({\mathbf{OK}})$ <u>બટન દબાવવાનું રહેશે. ત્યારબાદ ઉમેદવાર દ્વારા રજીસ્ટ્રેશન સમયે રજીસ્ટર કરાવેલ મોબાઈલ નંબર ઉપર સમિતિ</u> દ્વારા એક OTP (One Time Password) SMS મોકલવામાં આવશે. ઉમેદવાર આવો OTP દાખલ કરશે (જુઓ Fig. 3.18) તો તેનો પ્રવેશ ઓનલાઈન રદ થઈ જશે. આવા ઉમેદવારોને ઉપરોકત બેઠકની પસંદગી ભવિષ્યમાં ઉપલબ્ધ રહેશે નહી.
- 2. To reinstate the admission: The candidate who wants to reinstate the admission, cancelled by them as per (1) above, they have to give consent by clicking on  $Re$ -Admission button on the Admission Detail menu (see Fig. 3.16) after login to the portal by using their login ID and password. By doing so, **OTP (One Time Password)** will be sent through SMS on the mobile number registered at the time of registration. On typing the OTP number as procedure followed in (1) above the admission can re-instate online. The candiate has to take the print out of the re-instate admission slip.

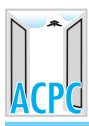

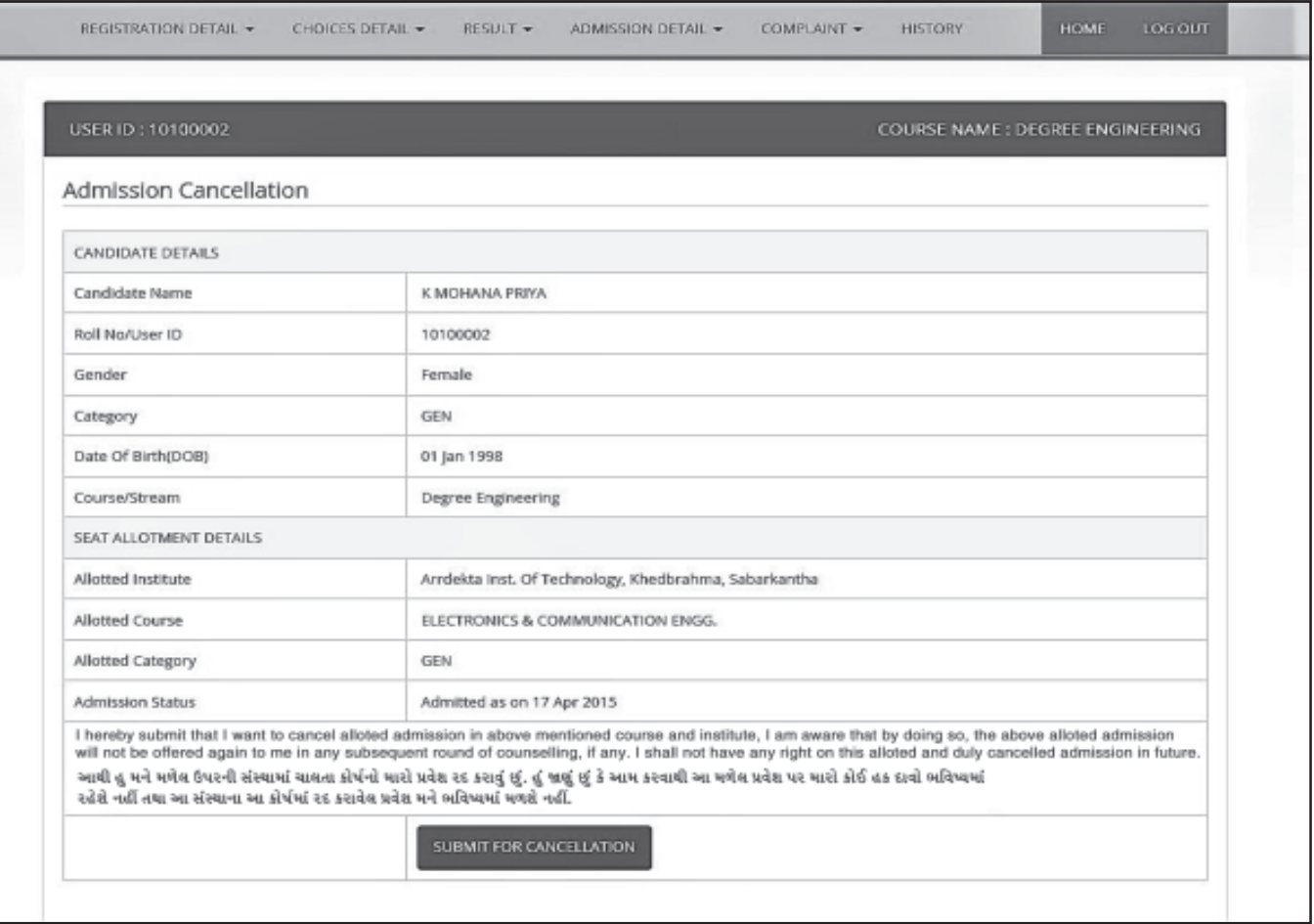

### Fig. 3.17 Online Cancellation of allotted seat

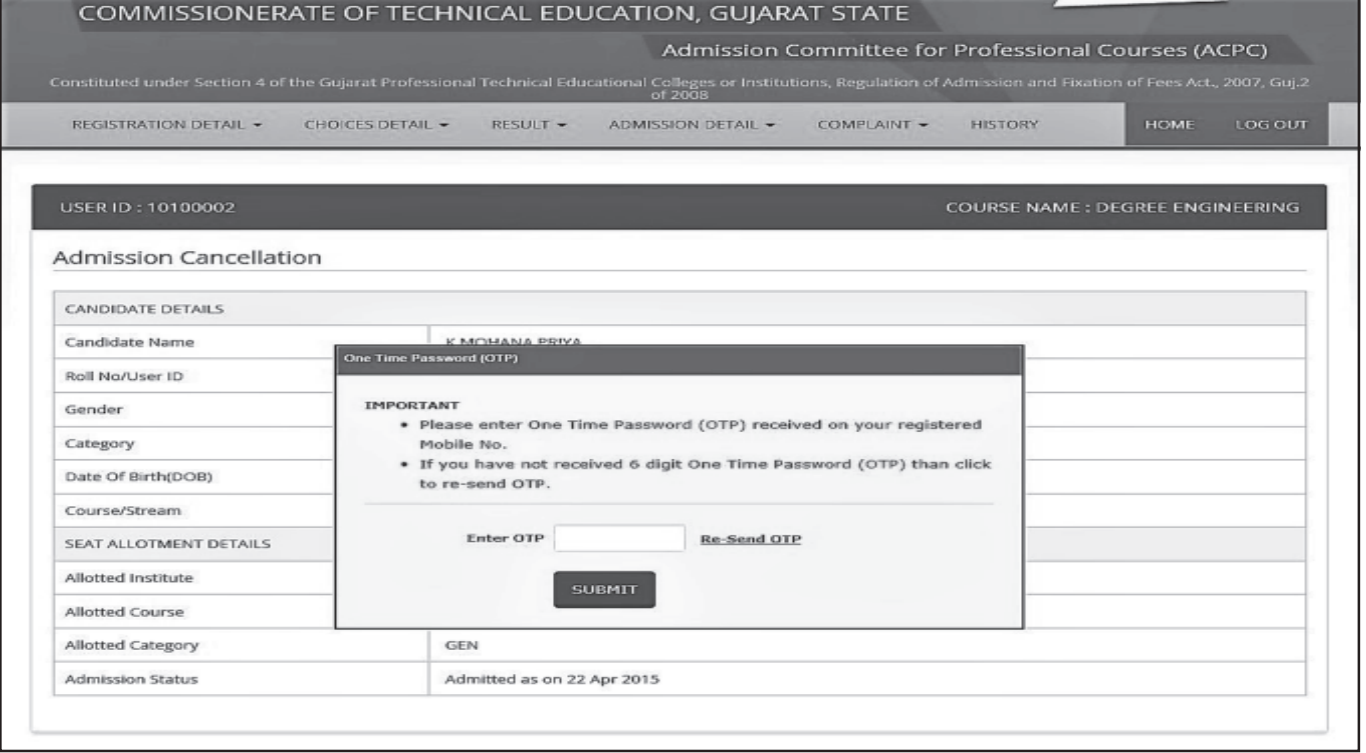

# Fig. 3.18 OTP for online cancellation of Admission

- 2. Vide Art: Allud San Gubhe: Gualsa (1) haga han se salda Guedal, à le salda પ્રવેશ પુનઃસ્થાપિત કરવા માંગતા હોય તો, તેઓએ નિયત સમયમર્યાદામાં વેબસાઈટ ઉપર પોતાનાં લોગઈન આઈડીથી લોગઈન થઈને Admission Detail મેનુમાં $\overline{\textbf{(Re-Admission)}}$ બટન દબાવી સંમતિ આપવાની રહેશે. (જુઓ Fig. 3.16) આમ કરવાથી એક OTP (One Time Password) SMS મોકલવામાં આવશે. ઉમેદવાર આવો OTP પ્રવેશ પ્રક્રિયા (૧) મુજબ દાખલ કરશે તો તેનો પ્રવેશ ઓનલાઈન પુનઃસ્થાપિત થશે. ઉમેદવાર સદર બાબતની સ્લીપ ઓનલાઈન મેળવી લેવાની રહેશે.
- Note: The candidate can re-instate his cancelled admission for maximum 2 (two) times only during the entire admission process, within time limit specified by the admission committee.
- નોંધ: કોઈપણ ઉમેદવાર સમગ્ર પ્રવેશ પ્રક્રિયા દરમ્યાન પોતાનો રદ કરાવેલ પ્રવેશ, પ્રવેશ સમિતિ દ્વારા નિર્ધારિત સમયમર્યાદાને અનુલક્ષીને વધુમાં વધુ ૨ (બે) વખત પુનઃસ્થાપિત કરી શકશે.
- 3.7 NEXT ROUND OF COUNSELING RESHUFFLING (કાઉન્સેલીંગનો પછીનો તબક્કો રીશકલીંગ):
- 1. After declaration of first allotment of seats by the ACPC and online confirmation of admission, by the candidates within the stipulated time limit, the ACPC will declare "Vacant Seats", if any, on the website www.gujacpc.nic.in and on www.jacpcldce.ac.in
- 1. પ્રવેશ સમિતિ દ્વારા પ્રવેશ ફાળવણીના પ્રથમ તબક્કા બાદ અને નિયત સમયમર્યાદામાં ઓનલાઈન એડમિશન  $f(x)$ કાયમ કર્યાબાદ, ખાલી રહેલી બેઠકોની યાદી વેબસાઈટ ઉપર www.gujacpc.nic.in અને www.jacpcldce.ac.in ઉપર જાહેર કરવામાં આવશે.
- 2. After declaration of "Vacant Seats", if the Admission Committee decides to conduct one more round of counseling, the candidates will be given certain time period to give consent online for participation in the next round. While giving consent for next round of counseling, the candidates can upgrade their choices and/or fill new choices if they want to do so, otherwise their choices given earlier will remain unchanged and allotment will be made accordingly.
- 2. ખાલી રહેલી બેઠકોની યાદી જાહેર કર્યા બાદ, પ્રવેશ સમિતિ કાઉન્સેલીંગ પ્રક્રિયાનો એક વધુ તબક્કો આપવાનું નક્કી કરશે તો. ઉમેદવારે આગળના રાઉન્ડમાં ભાગ લેવા નિયત સમયમર્યાદામાં ઓનલાઈન સંમતિ આપવાની રહેશે. કાઉન્સેલીંગના આગળના તબક્કામાં ભાગ લેવા માટે ઉમેદવાર દ્વારા જો વિકલ્પ આપવામાં આવશે તો ઉમેદવાર ઇચ્છે તો પસંદગીયાદીમાં ફેરબદલ કરી શકશે અને/અથવા નવી પસંદગી કરી શકશે અન્યથા તેઓ દ્વારા અગાઉ કરવામાં આવેલ પસંદગી યાદી કાયમ રહેશે અને તે અનુસાર બેઠક ફાળવણી કરવામાં આવશે.
- 3. In case a candidate is WILLING to participate and take part in the next round of counseling in order to upgrade his admission choice, he is NOT required to report at the college allotted in the previous round. In this case, the candidate can wait until the allotment of seat in the next counseling declares.
- 3. જો ઉમેદવાર તેઓને મળેલ પસંદગીની બેઠકમાં ફેરબદલ કરવા માટે પ્રવેશ કાર્યવાહીનાં આગળનાં તબક્કામાં ભાગ લેવા ઇચ્છે. તો તેવા ઉમેદવારે અગાઉના તબક્કામાં જે સંસ્થામાં પ્રવેશ મળ્યો હોય તે સંસ્થા ખાતે હાજર થવું જરૂરી નથી. આવા કિસ્સામાં પ્રવેશ કાર્યવાહીનાં આગળનાં તબક્કાની ઉમેદવારે રાહ જોવી.
- 4. The candidates, who have not been allotted any seats in the first counseling, will have to give online consent for participation in the next round of admission process. The candidates who have been allotted seats in the first counseling and are still keen to participate in the next round of counseling can also take part in the counseling process after giving online consent. To participate in the next round of counseling process, the candidate has to login using his Login ID on the website www.gujacpc.nic.in during the specified time limit and click on  $(Reshuffling)$  button.

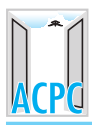

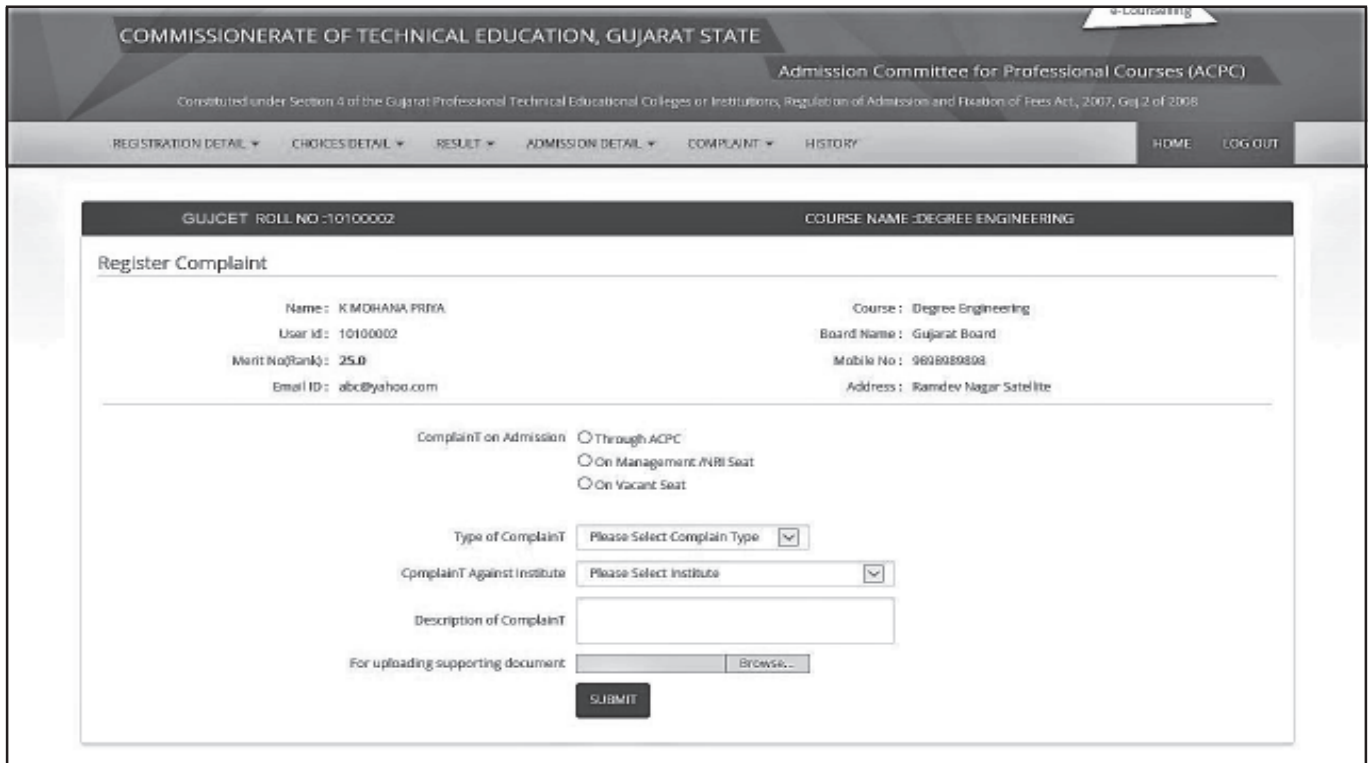

## Fig. 3.19 Online registration of Complaint / Grievance

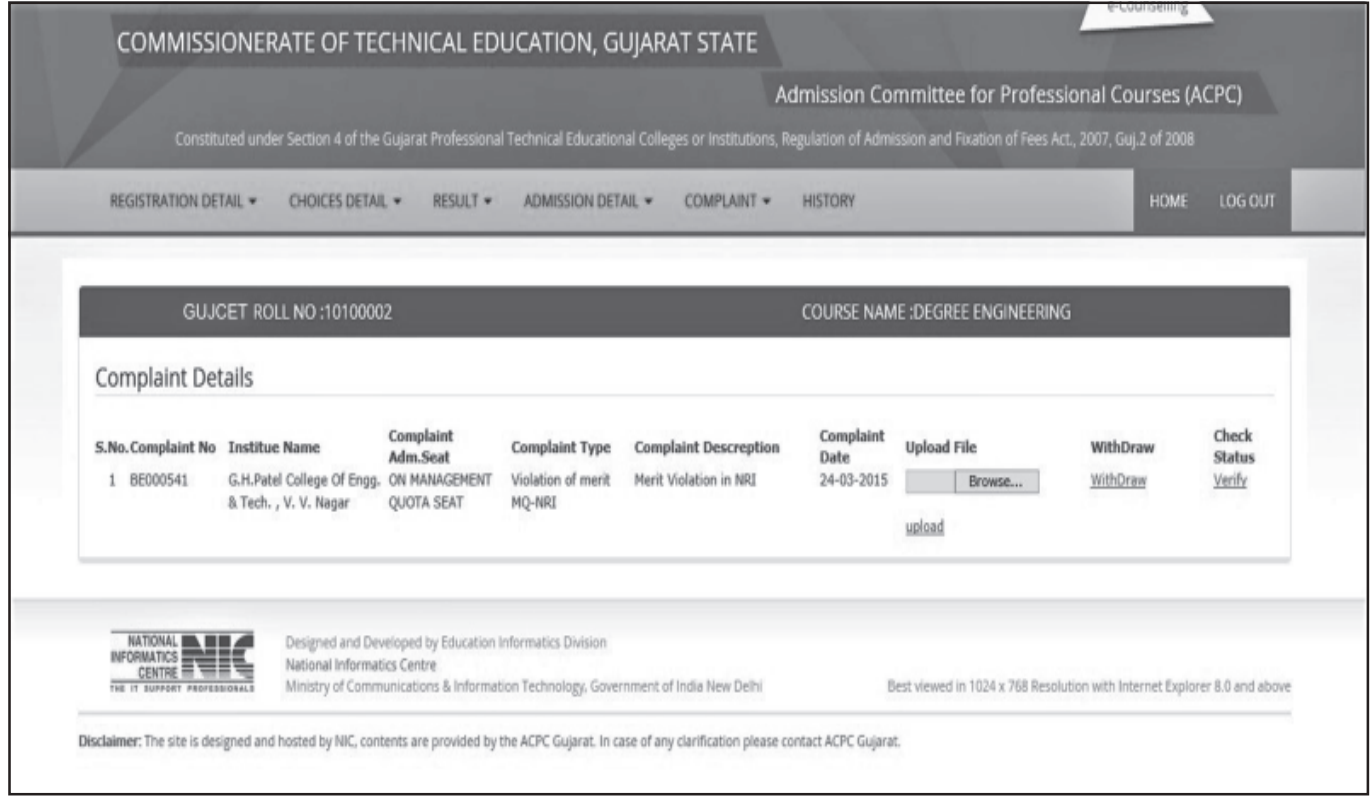

### Fig. 3.20 Online complaint details

4. જે ઉમદવારોને પ્રથમ તબક્કામાં બેઠકની ફાળવણી ન કરવામાં આવી હોય તેવા ઉમેદવારોએ ત્યારબાદના  $f_{\text{M}}$ કાઉન્સેલીગમાં ભાગ લેવા માટેની સંમતિ ઓનલાઈન આપવી પડશે. જે ઉમેદવારોને પ્રથમ રાઉન્ડમાં પ્રવેશ ફાળવવામાં આવેલ છે, તેઓ જો ત્યાર પછીનાં કાઉન્સેલીંગમાં ભાગ લેવા ઇચ્છે, તો તેઓ ઓનલાઈન સંમતિ

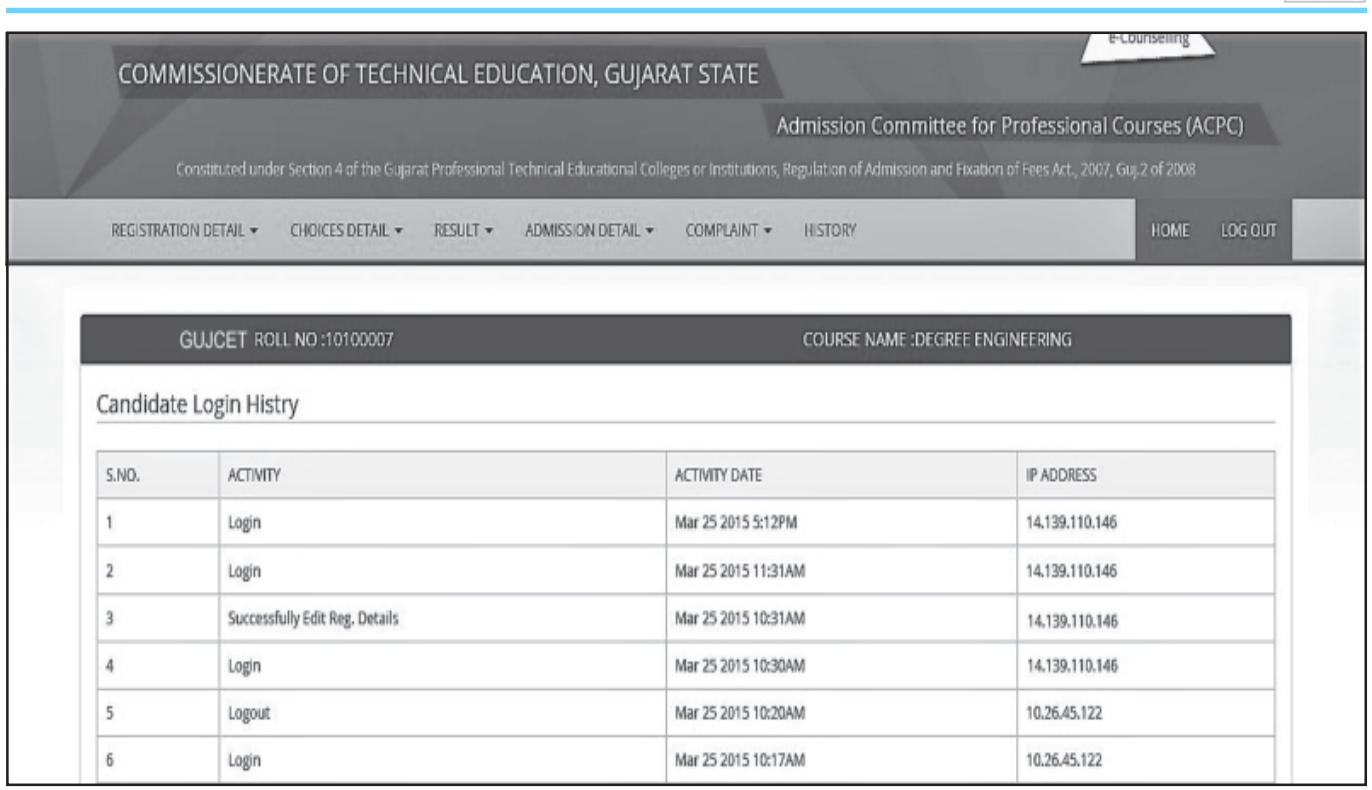

### Fig. 3.21 Online Login History

આપી ત્યાર બાદનાં કાઉન્સેલીંગમાં ભાગ લઈ શકશે. કાઉન્સેલીંગના આગળનાં તબક્કામાં ભાગ લેવા માટે ઉમેદવારે તેમના લોગઈન આઈડીથી નિયતસમયમર્યાદામાં www.gujacpc.nic.in વેબસાઈટ પર લોગઈન થઈ ઓનલાઈન સંમતિ આપવાની રહેશે અને Reshuffling બટન ઉપર ક્લિક કરવાનું રહેશે.

### 3.8 COMPLAINTS/GRIEVANCES:

- 1. Any candidate, during the period of admission process, wants to lodge complaint/ grievance against any institution; he has to register his complaint/grievance through online by login his Login ID on the website www.gujacpc.nic.in during the specified time limit. To do so, the candidate has to click on  $(Complain)$  button at the menu bar on the top of the screen (Fig. 3.19). In the text box provided as "Description of Complaint" the candidate has to type the details of complaints briefly. The candidate may upload document, if any, in support to the complaint/grievance by clicking  $Brouse$ button. Thereafter, the candidate can view the status of his complaint by clicking (View) button at the menu bar on the top of the screen (Fig.3.20).
- 1. પ્રવેશ પ્રક્રિયા દરમ્યાન વિદ્યાર્થીને કોઈ પણ સંસ્થા સામે ફરિયાદ નોંધાવી હોય તો, તે પોતાના યુઝર એકાઉન્ટમાં લોન-ઇન થઈ ફરિયાદ નોંધાવી શકશે. આ માટે ઉમેદવારે મેનુ બારમાં <mark>Complaint</mark> )બટન click કરવાનું રહેશે. (Fig. 3.19) "Description of Complaint" text box માં ફરિયાદની વિગત ટૂંકમાં ટાઈપ કરવાની રહેશે. <mark>Browse</mark>)બટન click કરવાથી ફરિયાદને લગતુ એક પાનાનું document upload કરી શકાશે. View બટન click કરવાની ફરિયાદનું status જાણી શકાશે. (Fig.3.20)

## 3.9 ACTIVITY INFORMATION (કાર્યવિધિની માહિતી)

- 1. The candidate can avail the details of activities performed during the entire admission process by clicking on  $(History)$  button after login into his account (Fig.3.21).
- $1.$  ઉમેદવાર પોતાનાં લોગઈન આઈડીમાં લોગઈન થઈ પ્રવેશ પ્રક્રિયા દરમિયાન કરેલ તમામ કાર્યવિધિની માહિતી, History બટન ઉપર ક્લિક કરીને મેળવી શકશે (Fig.3.21).